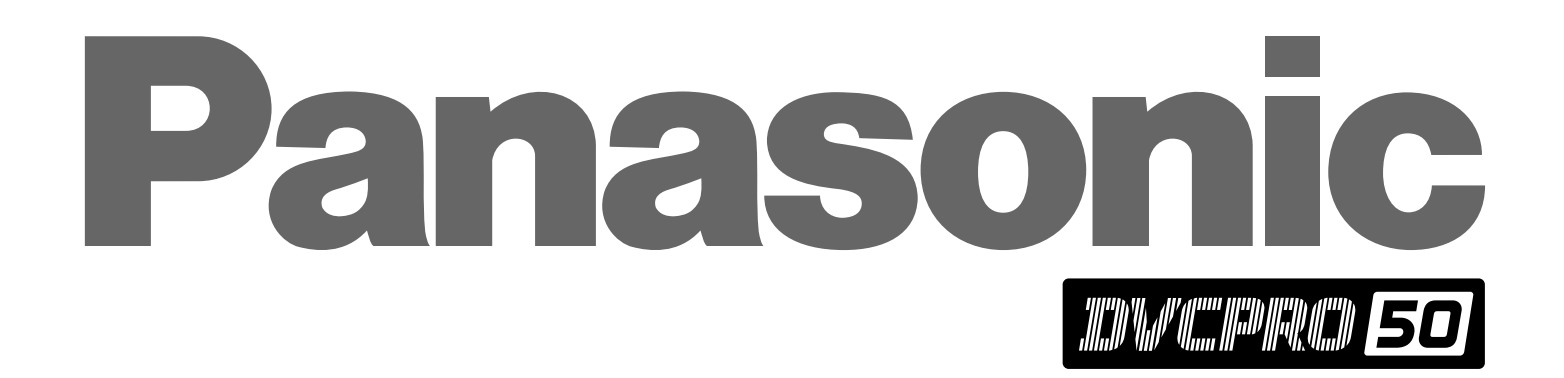

**Quick Cutter 50**  $AJ$ -DE97

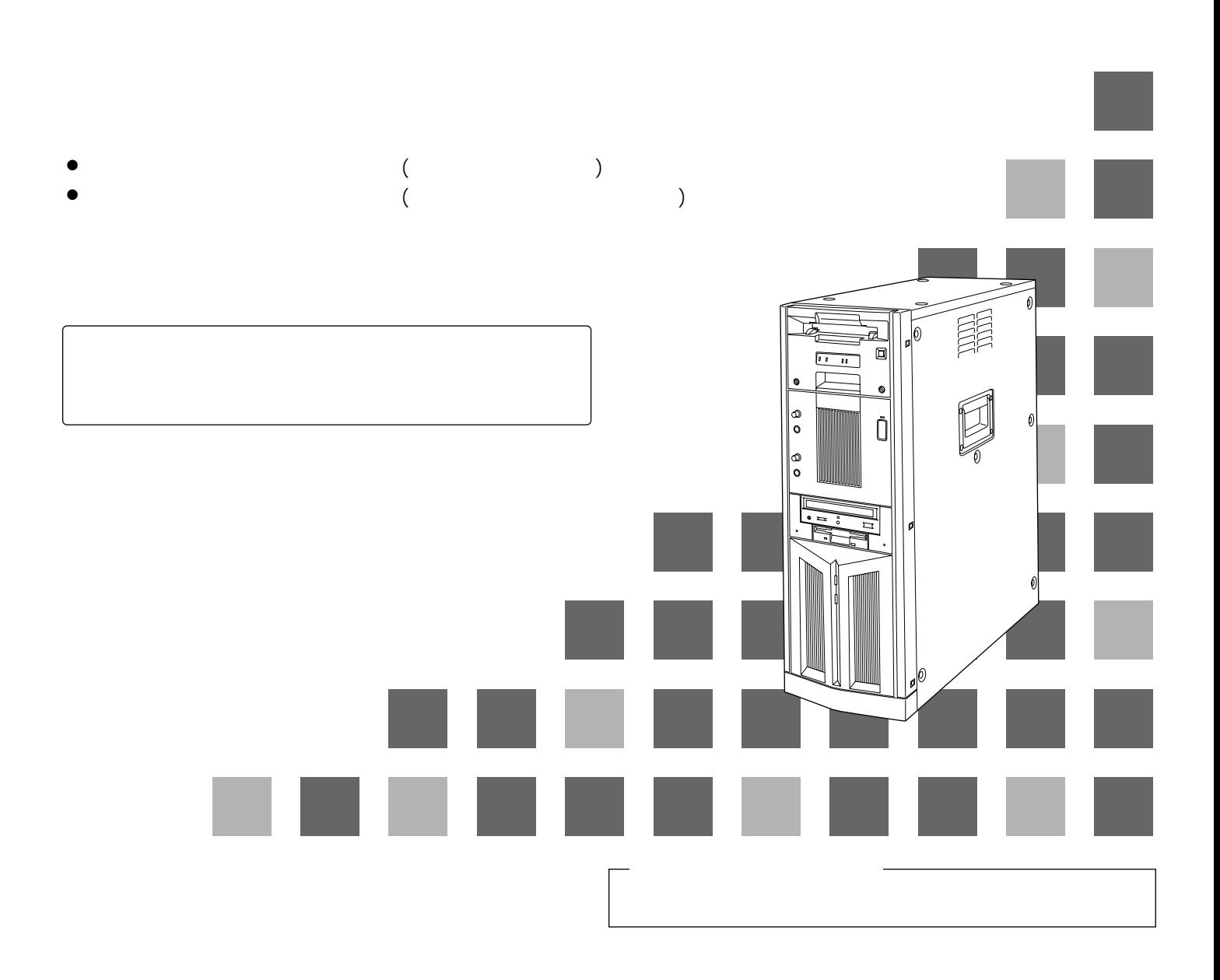

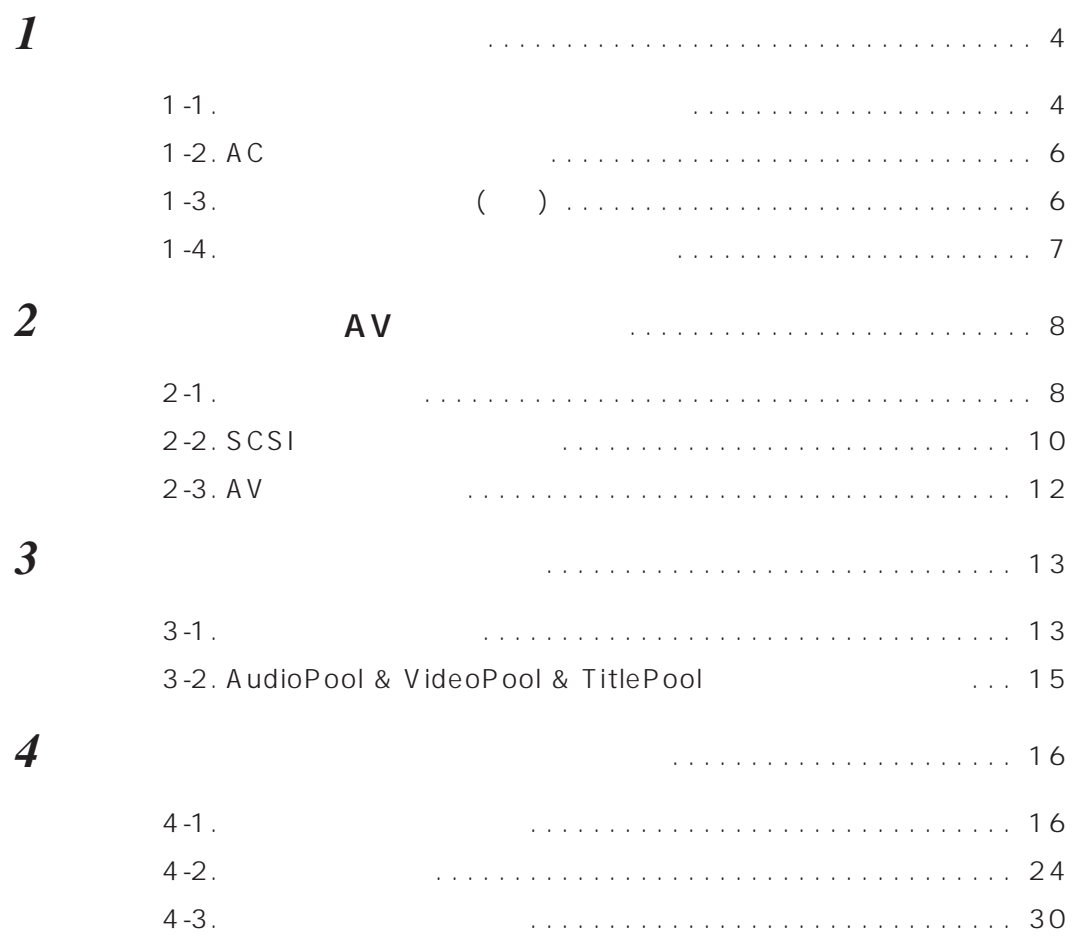

● Windows Windows NT Microsoft Corporation

- Pentium lntel Corporation
- Adaptec AHA SCSISelect Adaptec, Inc.

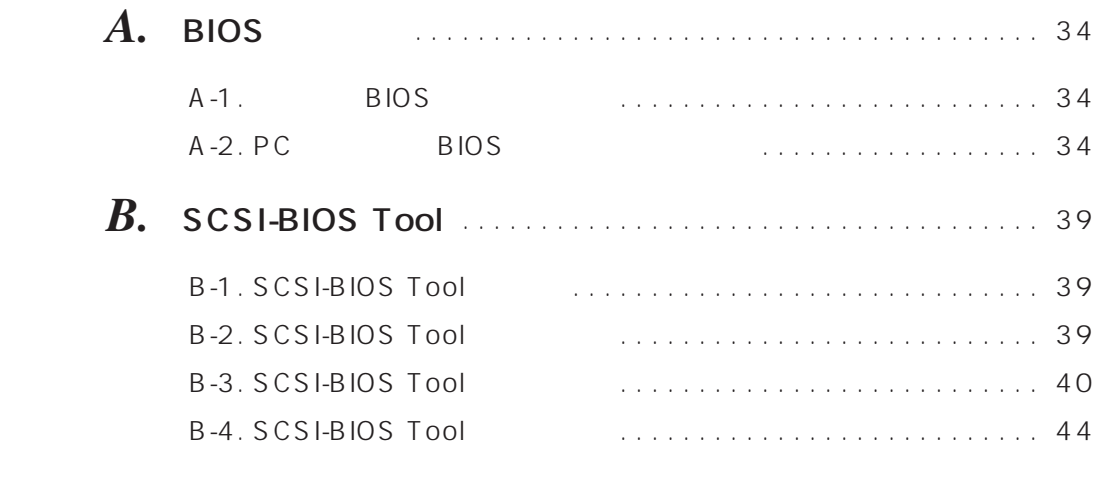

# C. Windows NT

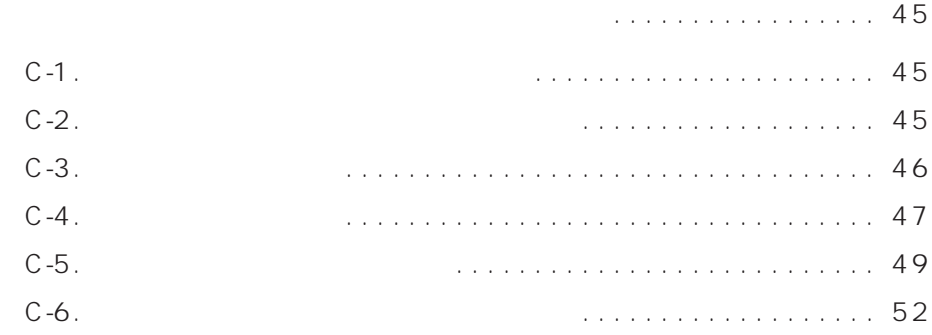

# **D.** Windows NT 1. . . . . . . . . . . . . . . . . 53

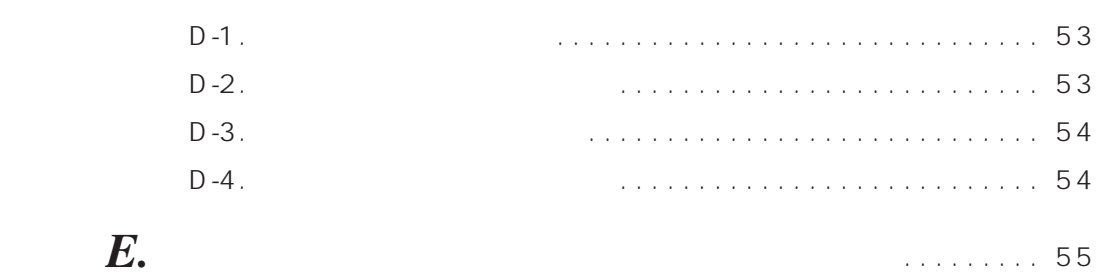

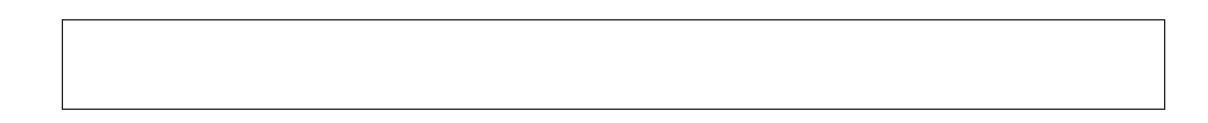

# $($

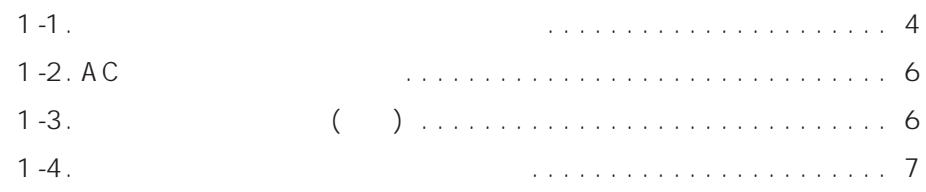

 $1 - 1$ 

 $\Delta$ 

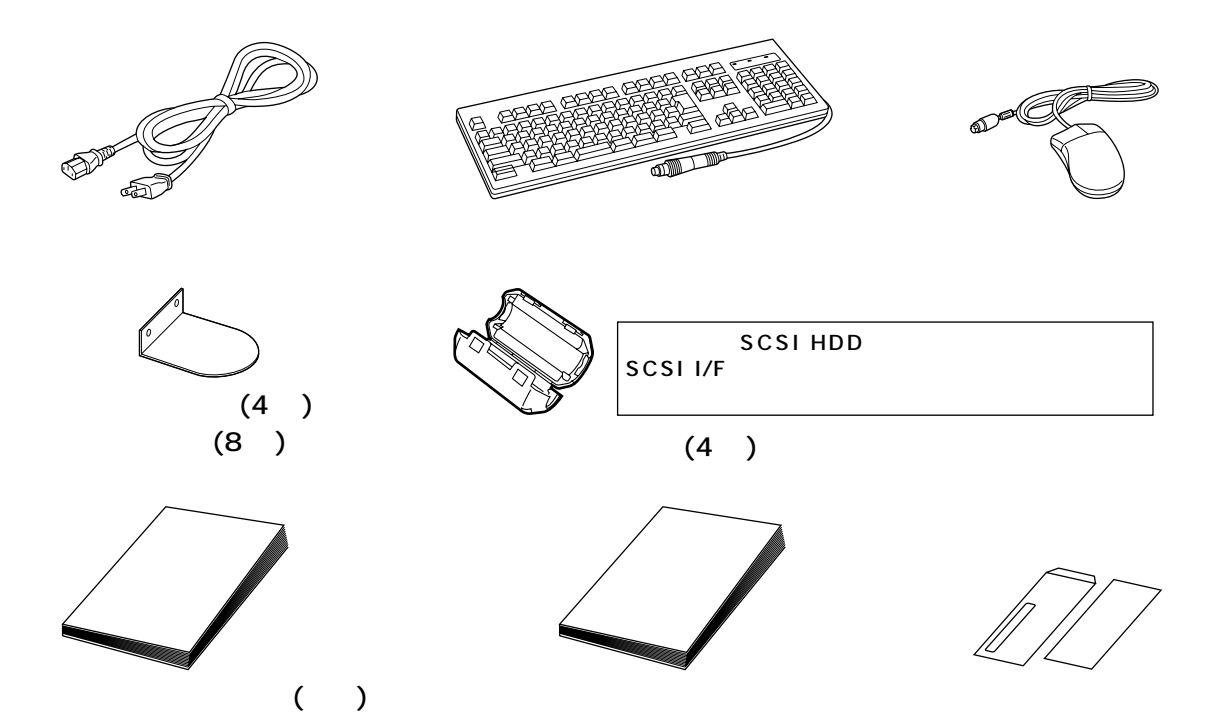

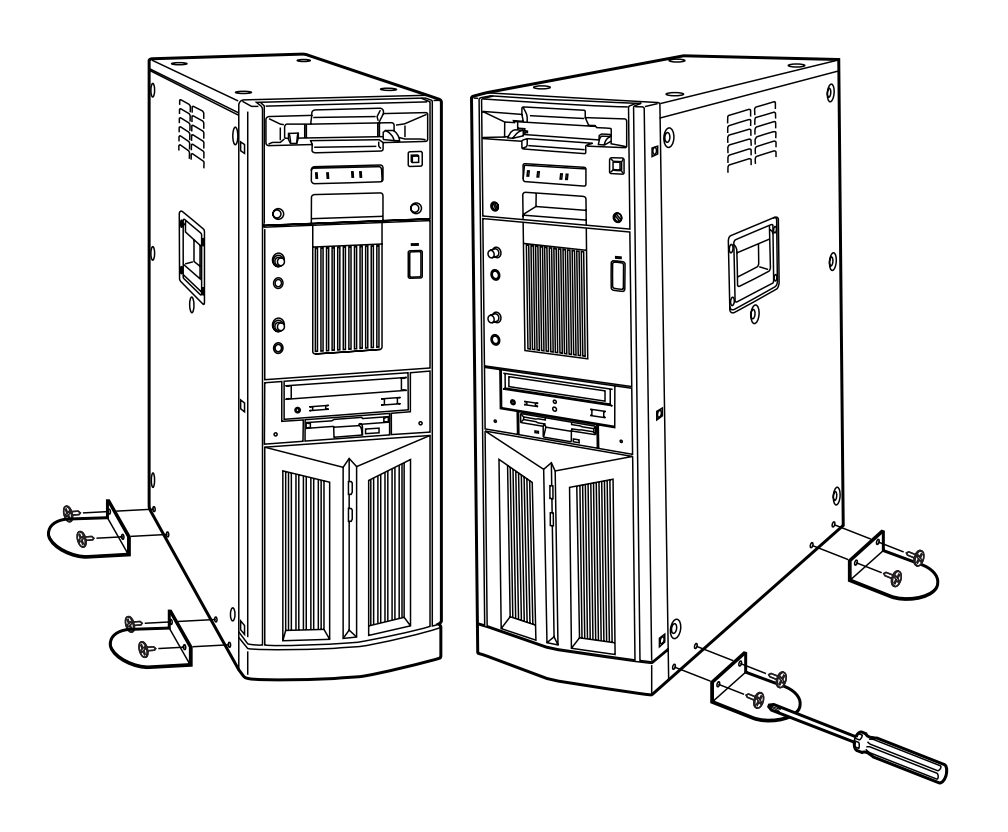

SCSI HDD SCSI I/F

SCSI I/F ACK/M-WP

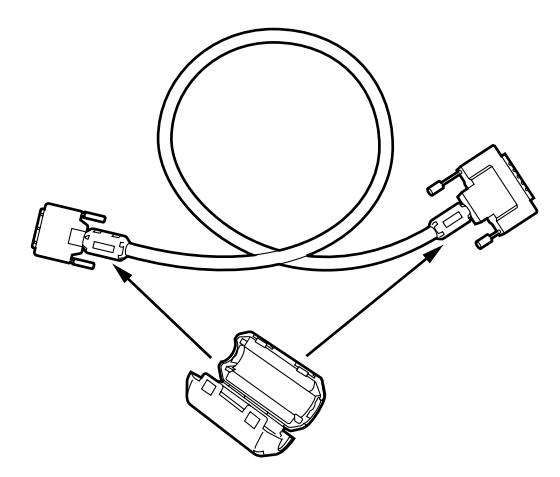

 $\overline{a}$ 

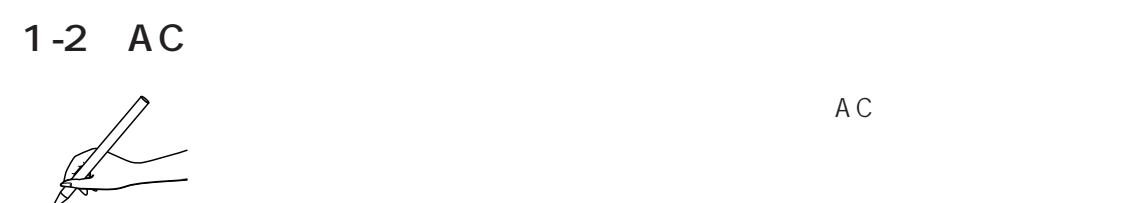

 $\triangledown$ 

 $100 \pm 10$ 

 $1-3$  ( )

 $\overline{\vee}$ 

 $($  17  $)$ 

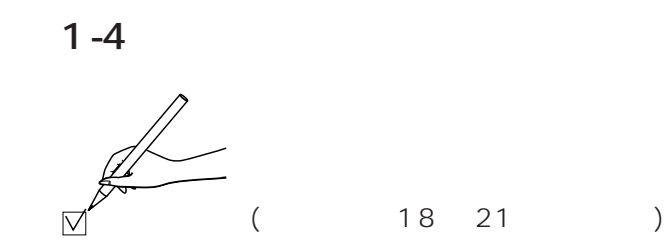

 $VGA$ 

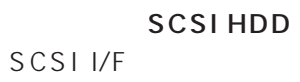

 $\overline{A}V$ 

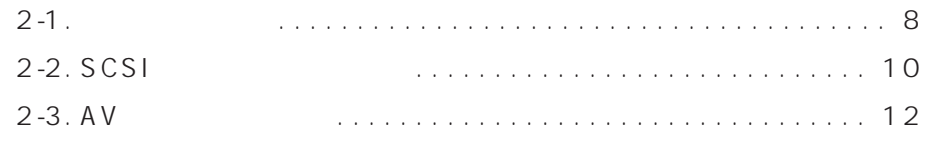

Ξ

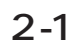

 $($   $25$   $32$   $)$ A BIOS

 $(34 \t38 \t)$ 

Windows NT

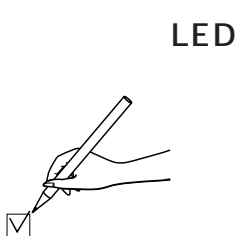

 $(2)$ 

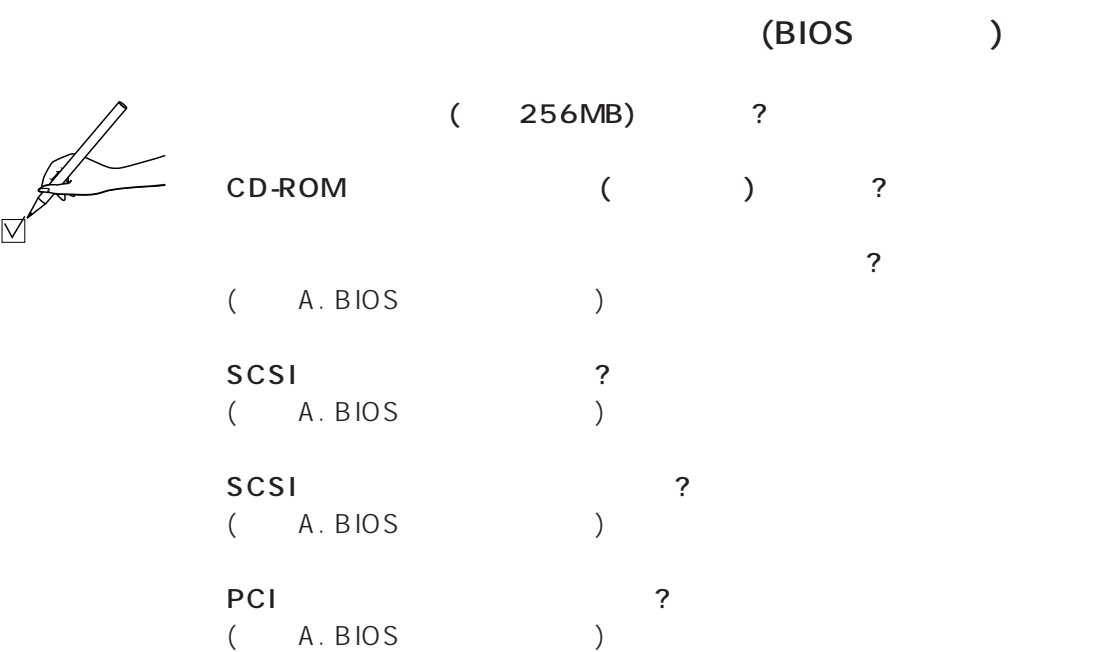

# 2-2 SCSI

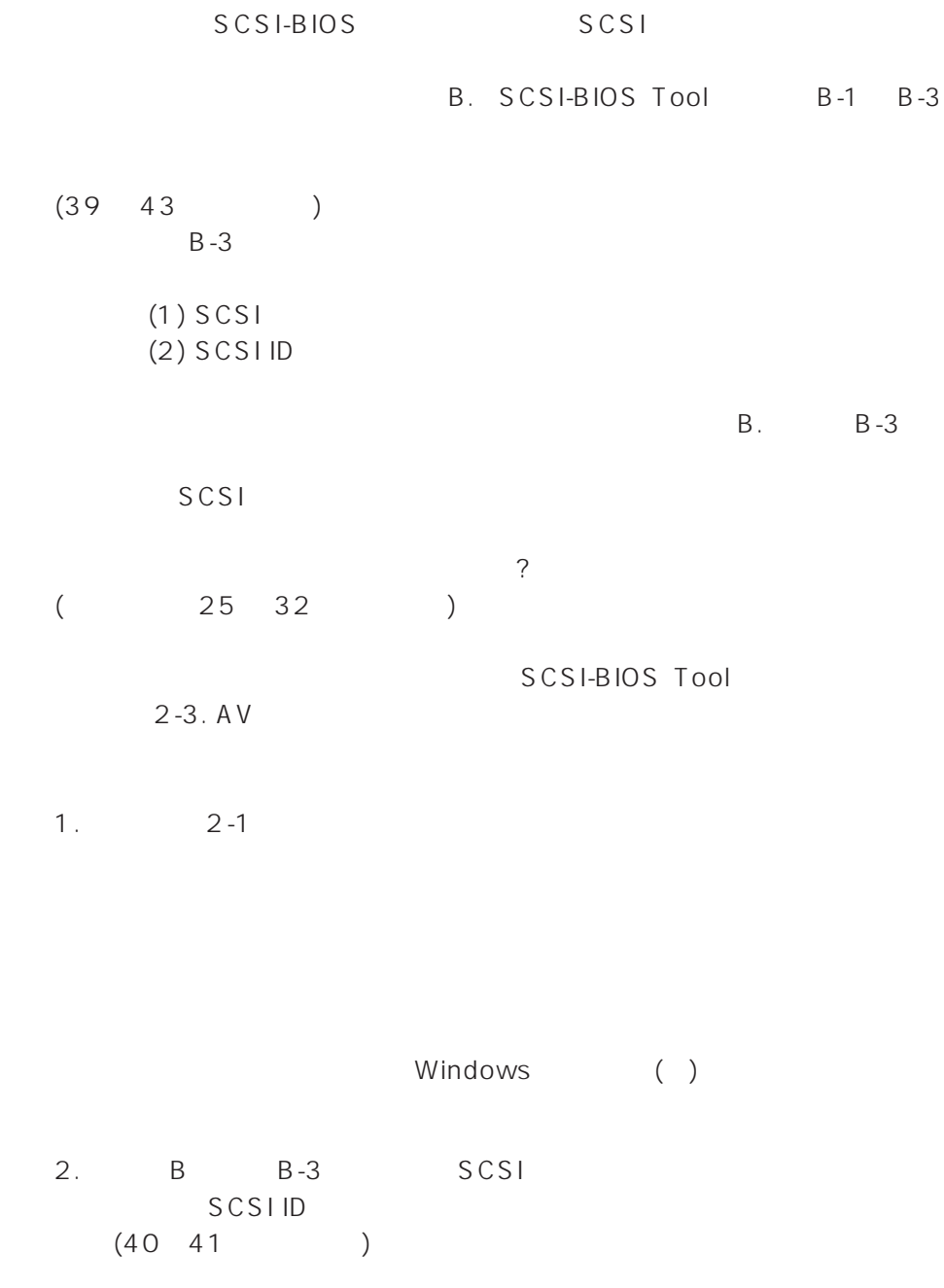

Ξ

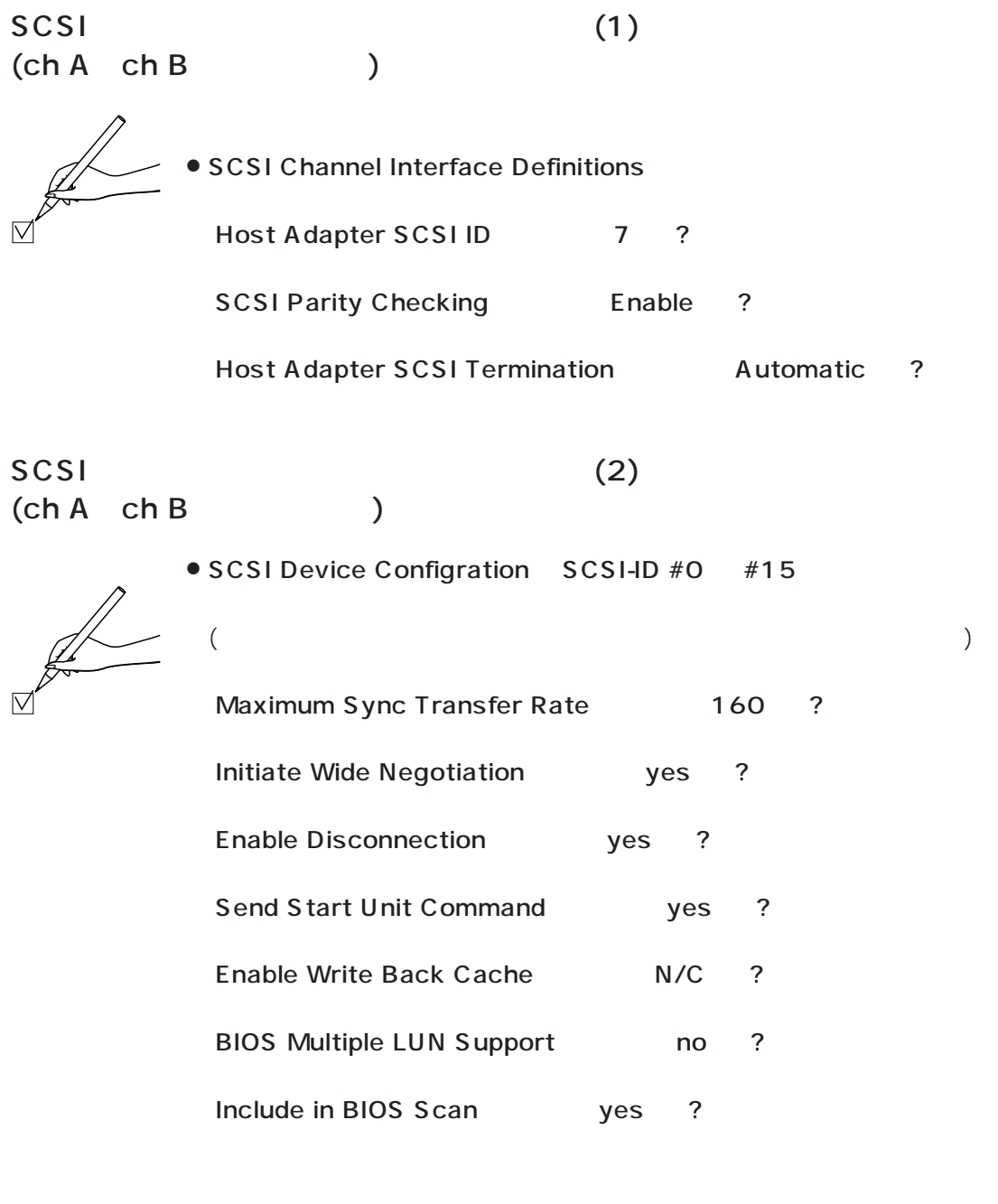

SCSI ID (ch A ch B )

か?

 $\triangledown$ 

SCSI ID 7 Adaptec SCSI Card 39160

# $2-3$  AV

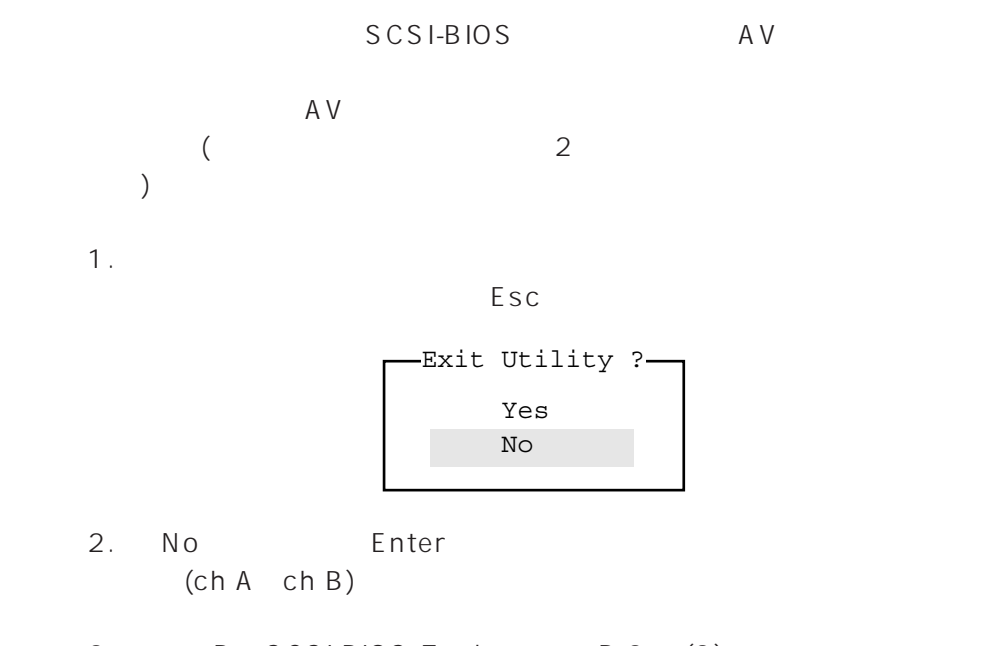

3. B. SCSI-BIOS Tool B-3 (3)

### Ch A SCSI

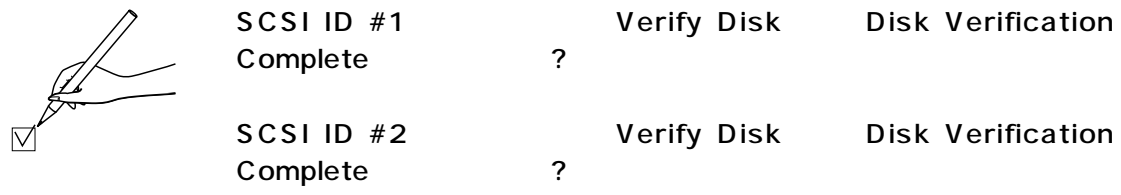

### Ch B SCSI

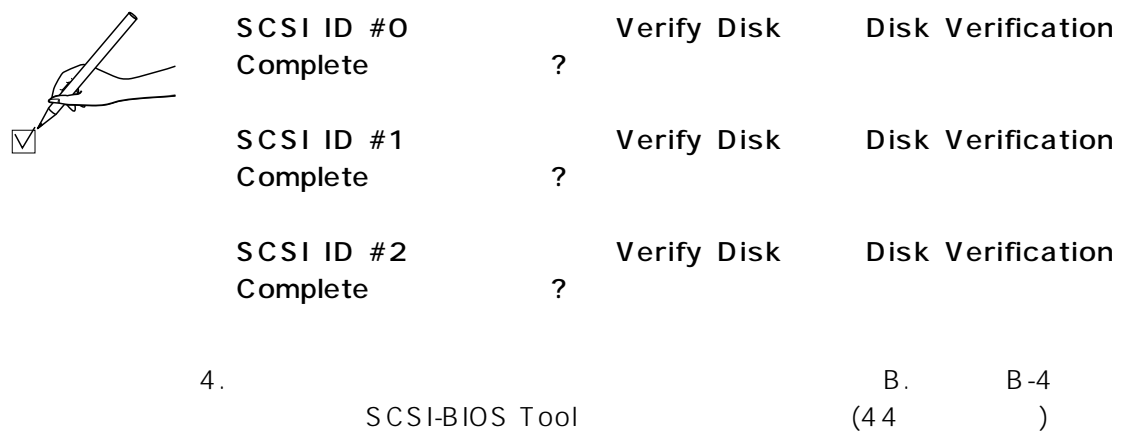

12

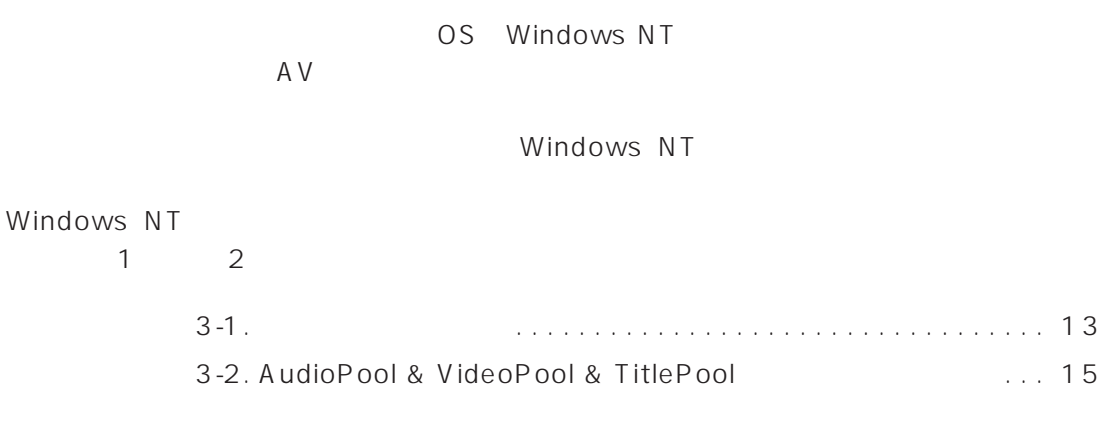

Ξ

### $3-1$

Windows NT ート<br>Windows NT インタートアップ Windows  $N$ T C. Windows NT C-1 C-3  $(45 46)$  $C$ 

 $\gamma$ 

 $($  25 32  $)$ 

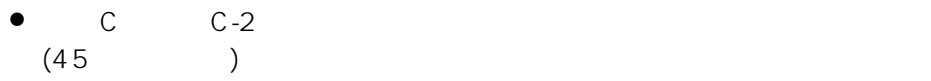

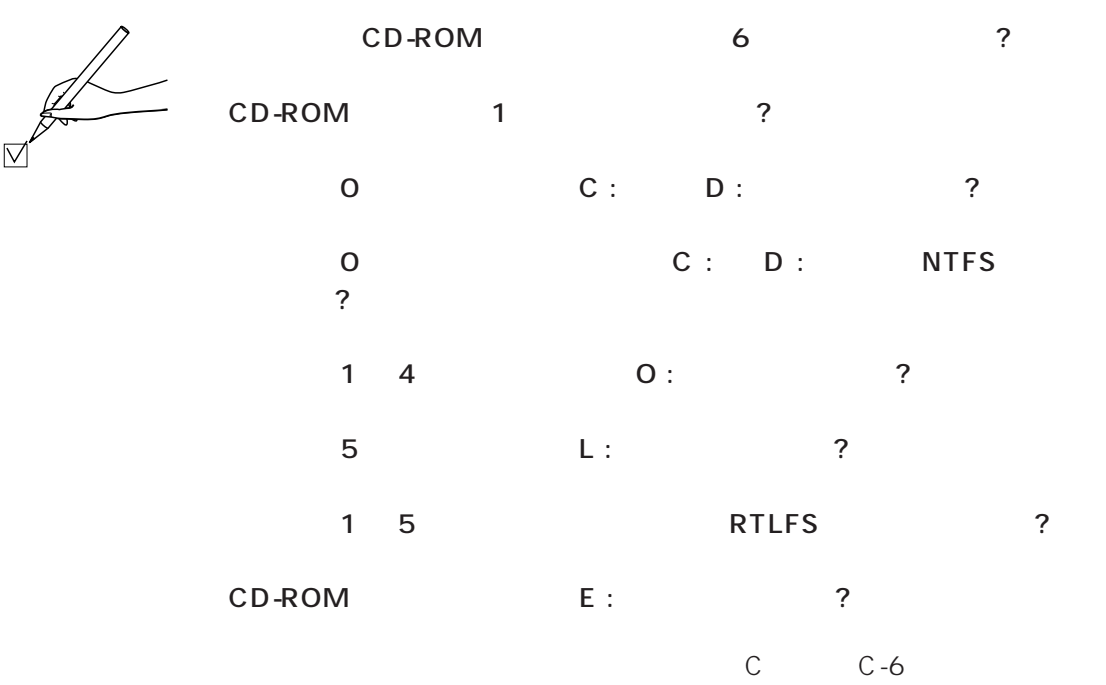

Ξ

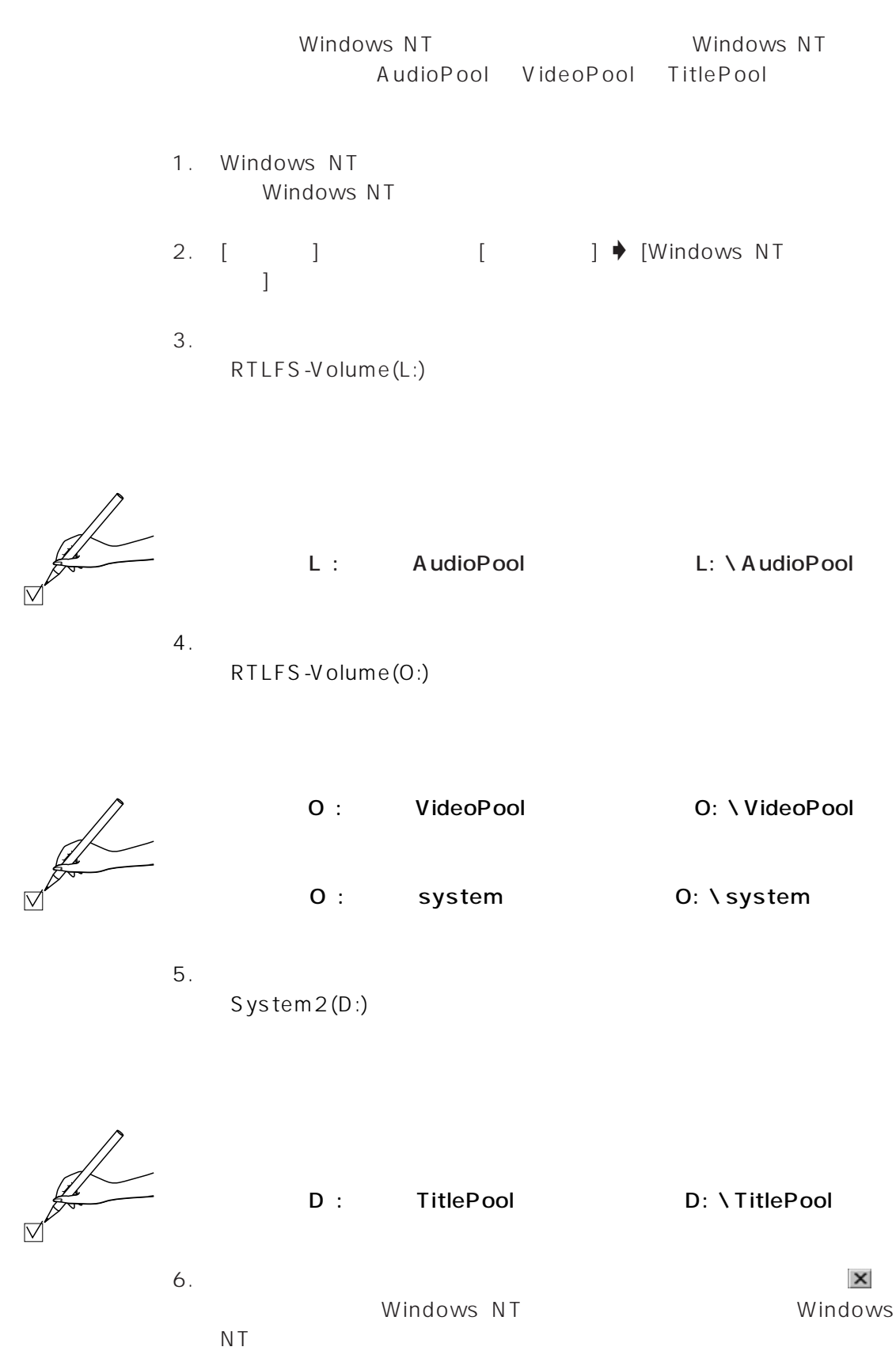

### 3-2. AudioPool & VideoPool & TitlePool

#### Windows NT Windows NT<br>1  $\overline{\phantom{a}}$

*4* 章 プリインストールソフトでの動作確認

#### $VTR$

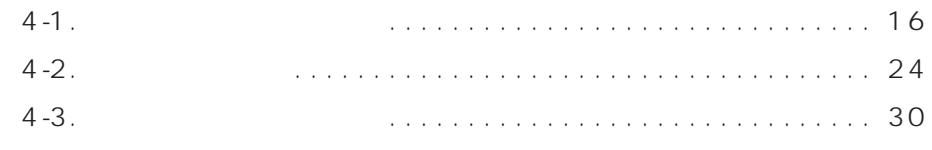

 $4-1$ 

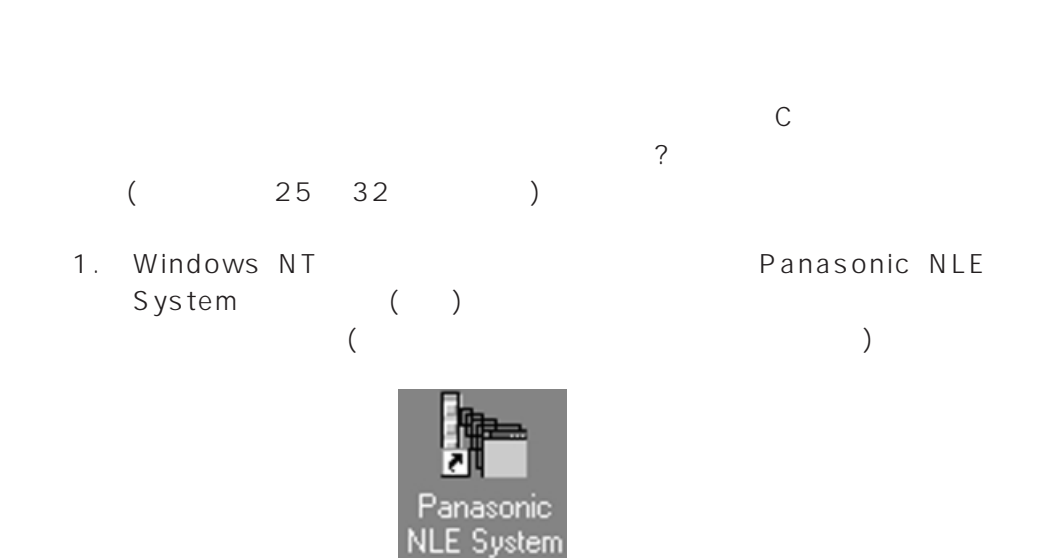

Windows NT

16

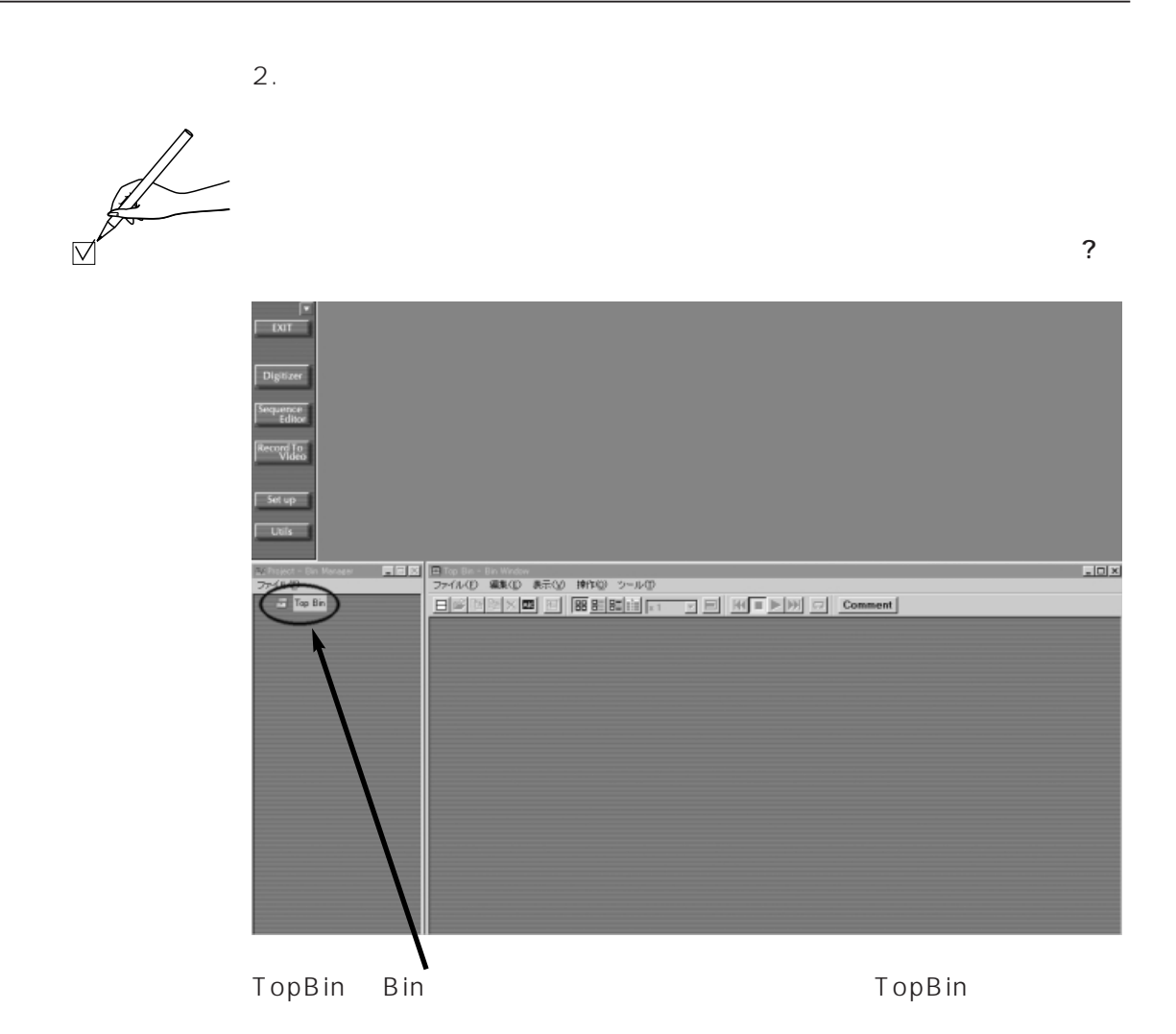

17

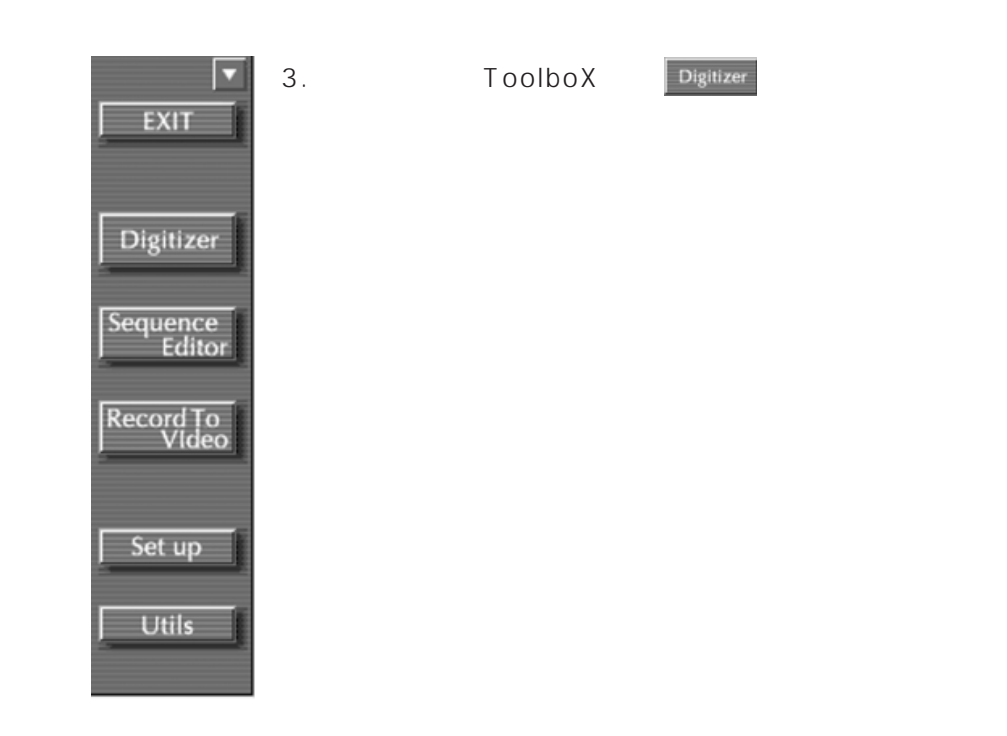

**VTR** 

 $\nabla$ 

□ 下図のようなデジタイザーウィンドウが表示されたか?

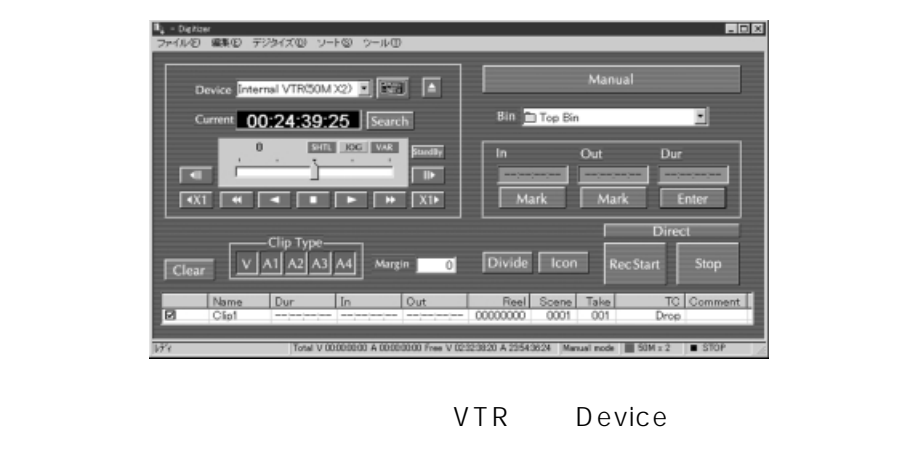

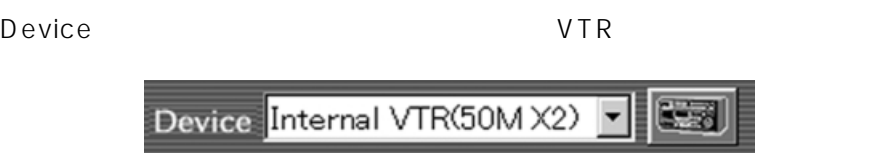

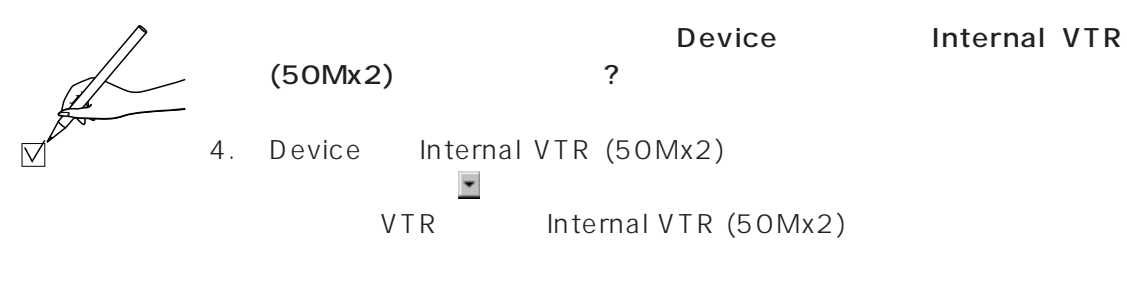

5.  $VTR$  DVCPRO

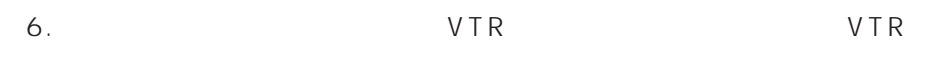

 $VTR$ 

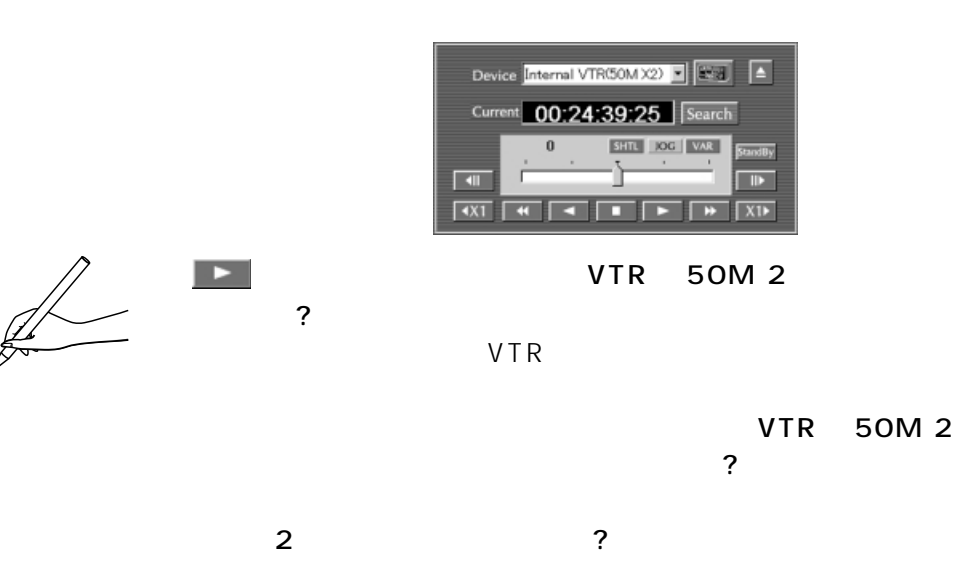

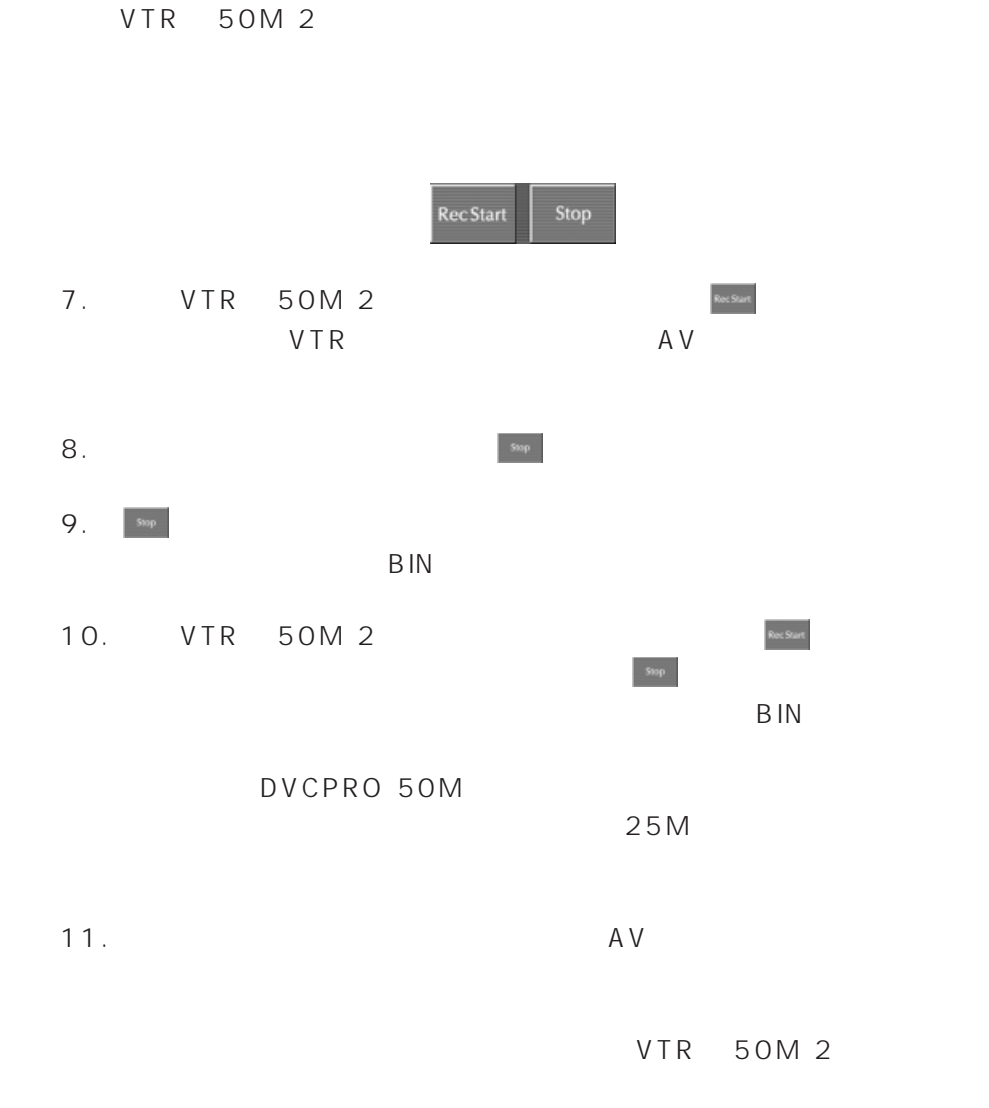

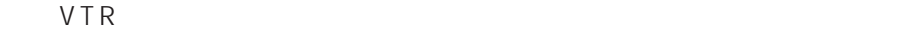

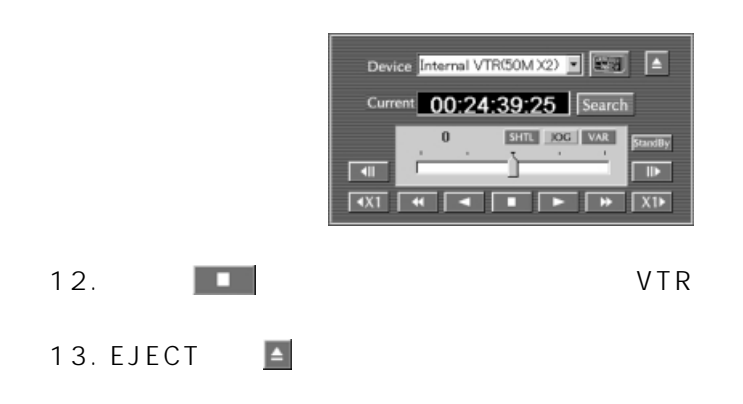

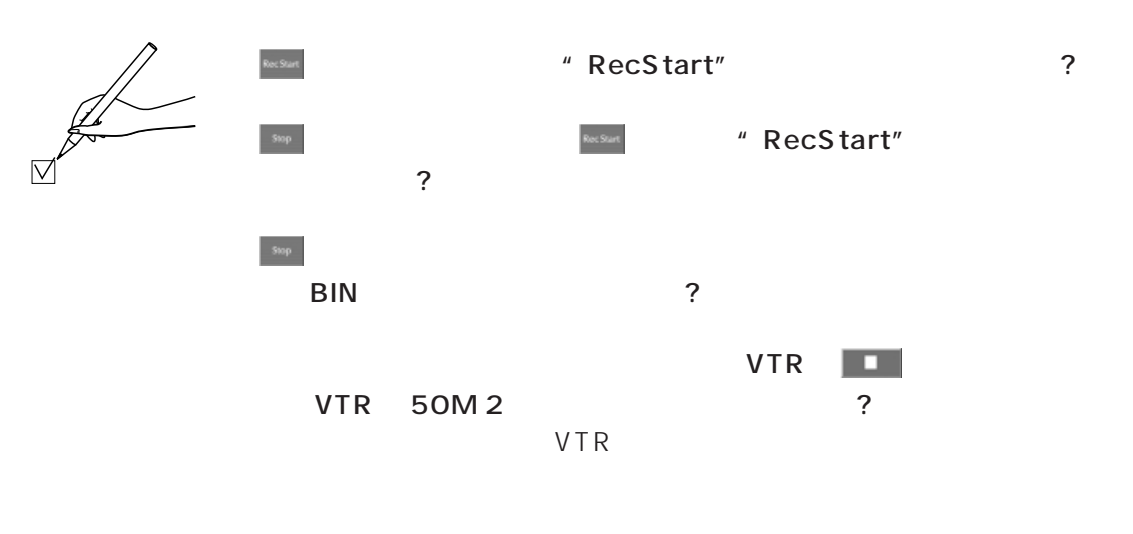

VTR

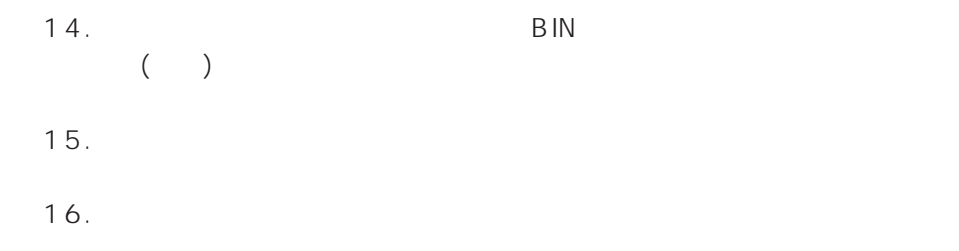

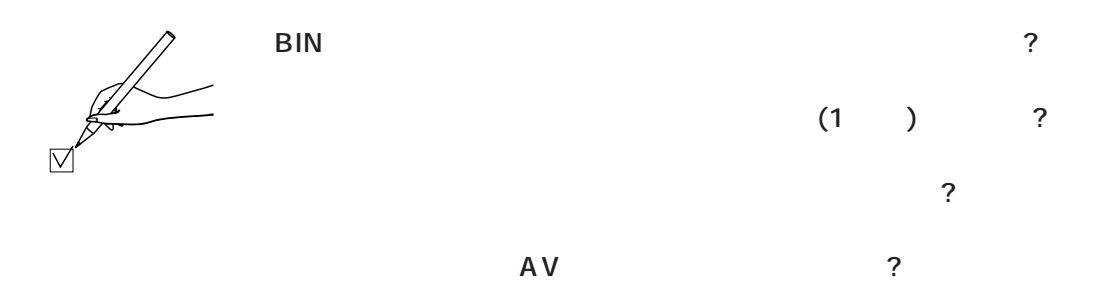

VTR 50M 2

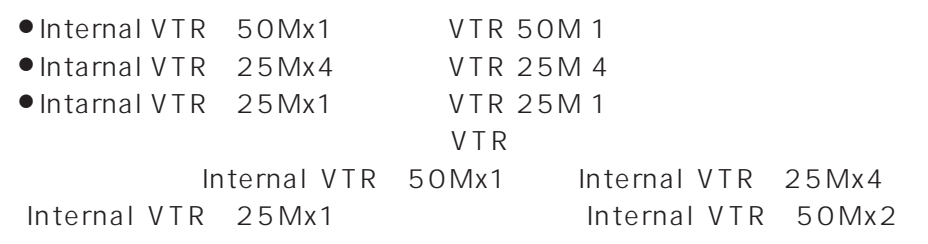

 $VTR$ 

 $VTR$ 

۰

RS-422

|                | Video | A udio |               | RS-422 |
|----------------|-------|--------|---------------|--------|
| External VTR 1 |       |        | <b>DVCPRO</b> |        |
| External VTR 2 |       |        | DVCPRO 50     |        |
| External VTR 3 | S D I | S D I  | DVCPRO 50     |        |
| Microphone     |       |        |               |        |

RS-422A VTR  $\mathbb{Z}^{\neq}$  $\overline{\nabla}$ 

VTR

17. VTR<br>Digitizer National Management Digitizer Digitizer

VTR

Tool-Box

Ξ

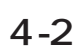

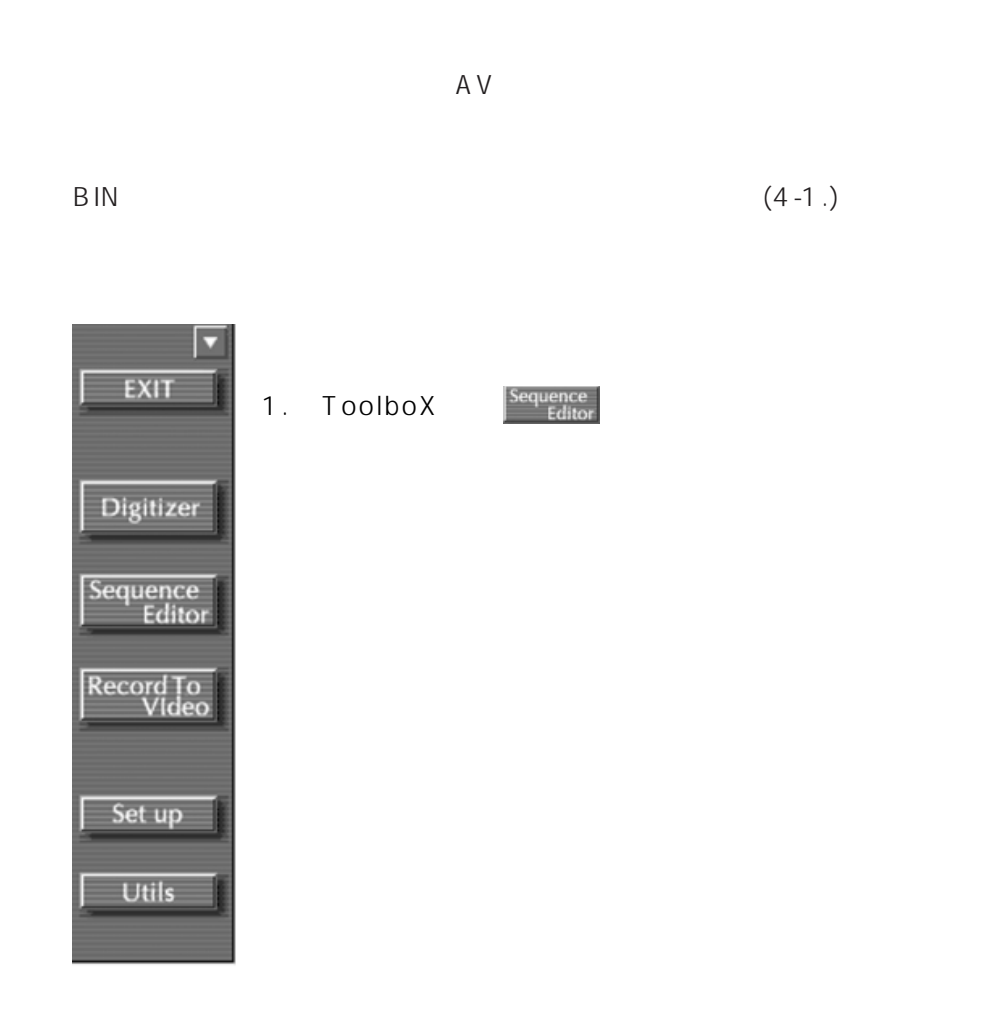

۳

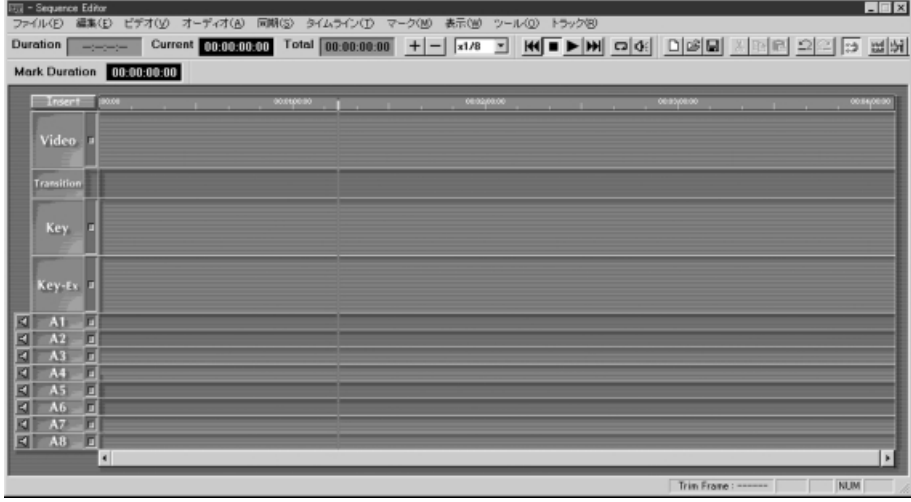

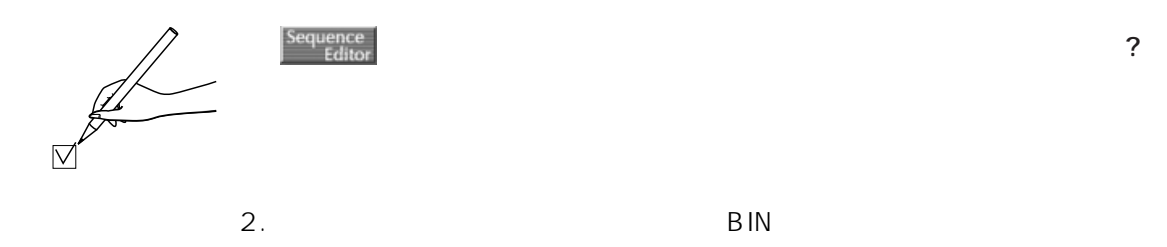

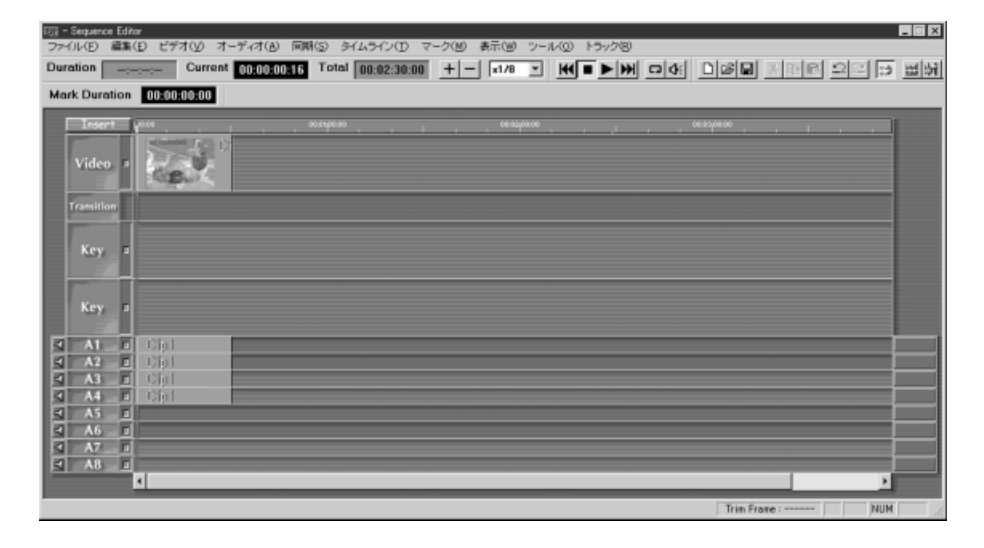

JL  $\overline{\nabla}$  $\sim$   $\sim$ 

 $3.$ 

 $x1/8$  $\blacktriangledown$  $+$ |

CUT

 $\langle$   $\rangle$  $30$ DVCPRO50M  $4$  CH  $5$ DVCPRO 50M DVCPRO  $25M$ 

#### $2\,$

いるか?

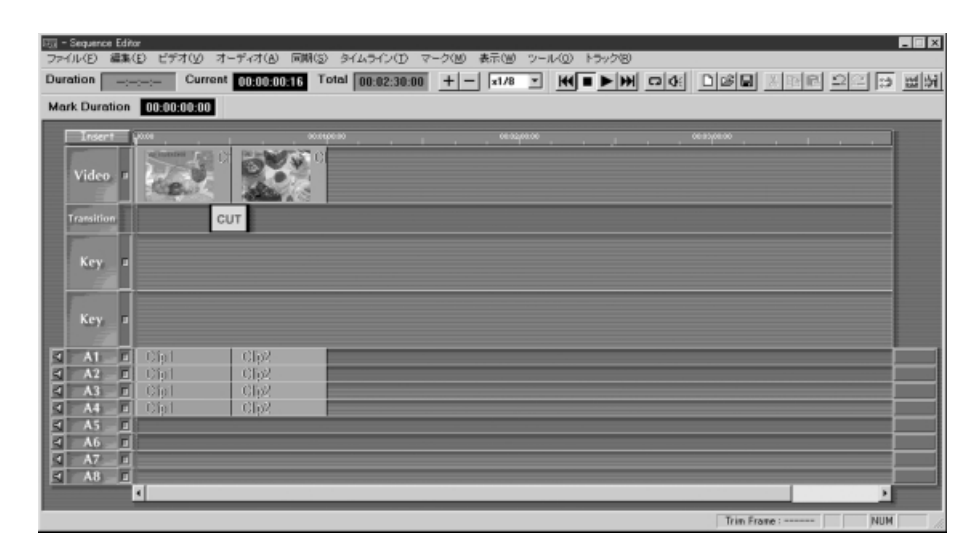

 $\mathbb{R}$ か? CUT  $\triangledown$ 

26

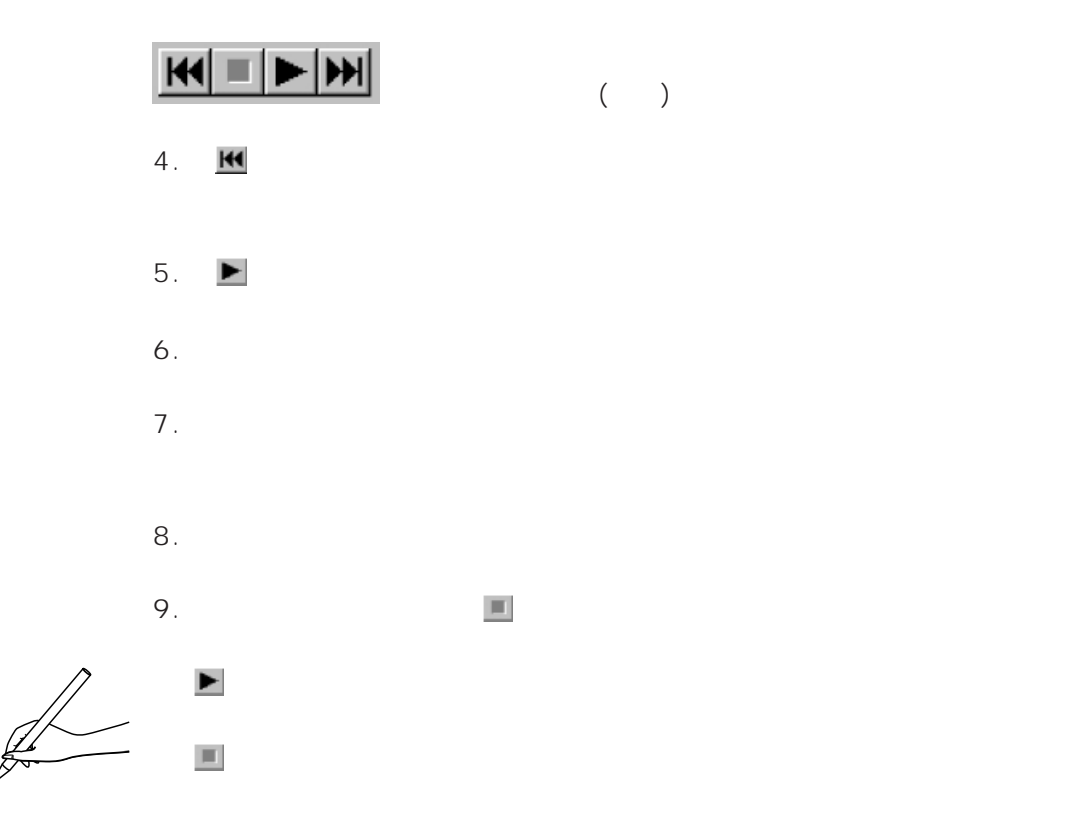

 $\overline{A}V$ 

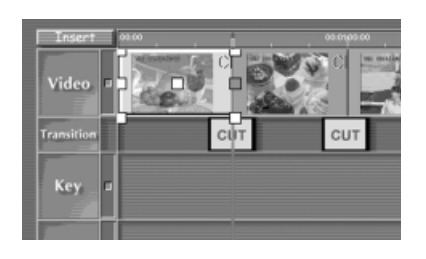

Effect 2CH

 $10.$ 

 $\overline{\vee}$ 

- $11.$
- $12.$
- 
- $13.$
- $14.$

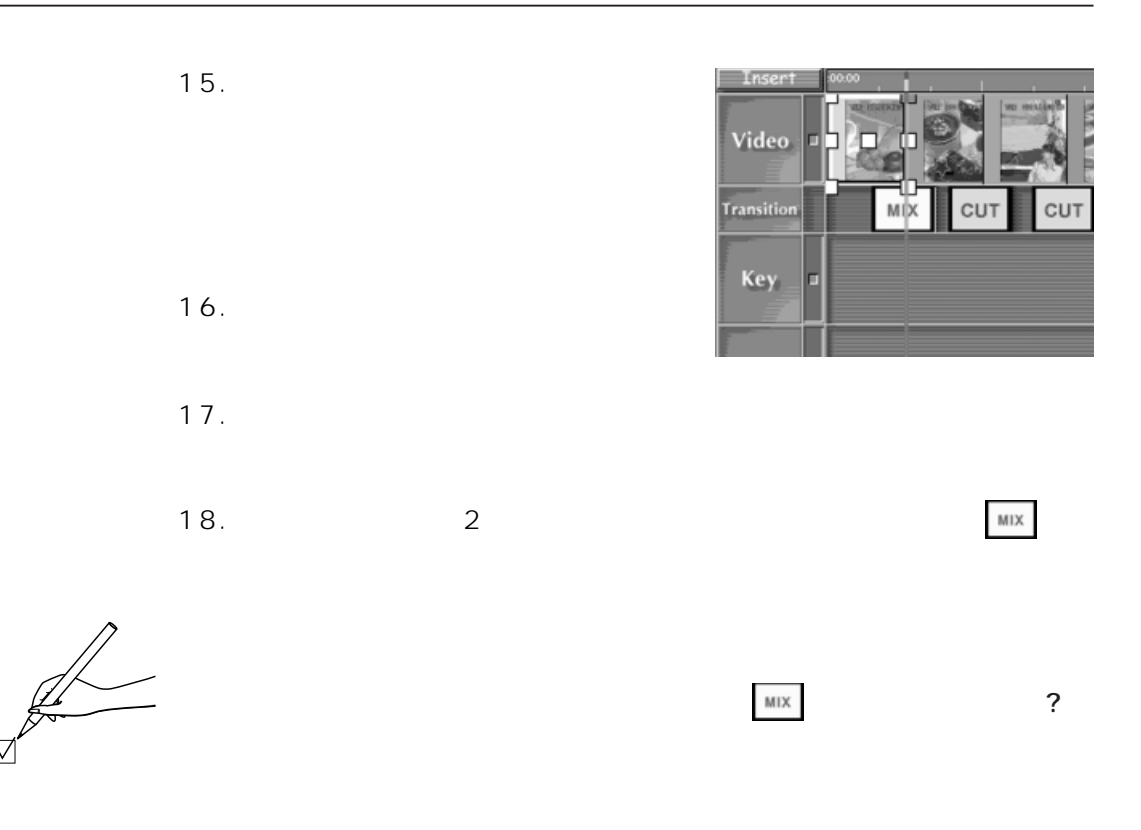

 $\overline{\vee}$ 

19. 必要に応じて、他のクリップに対しても 11 ~ 18 の手順に従って、ビ

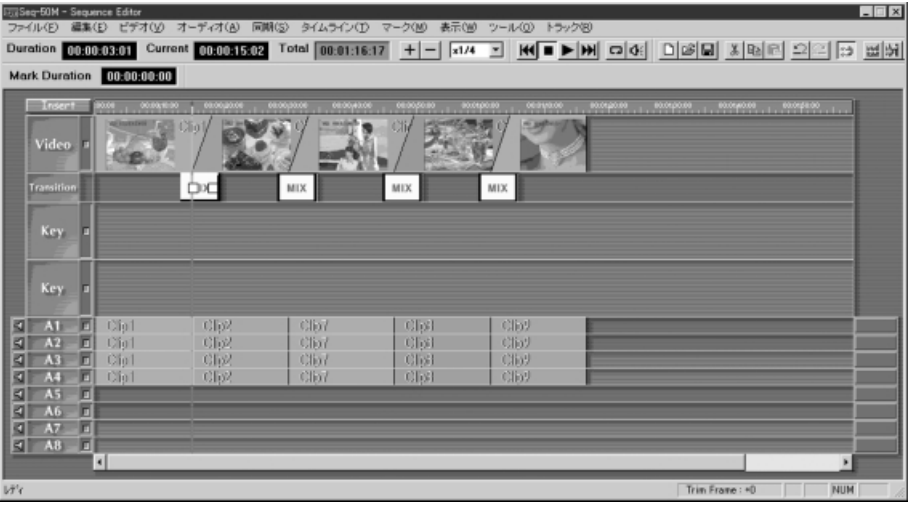

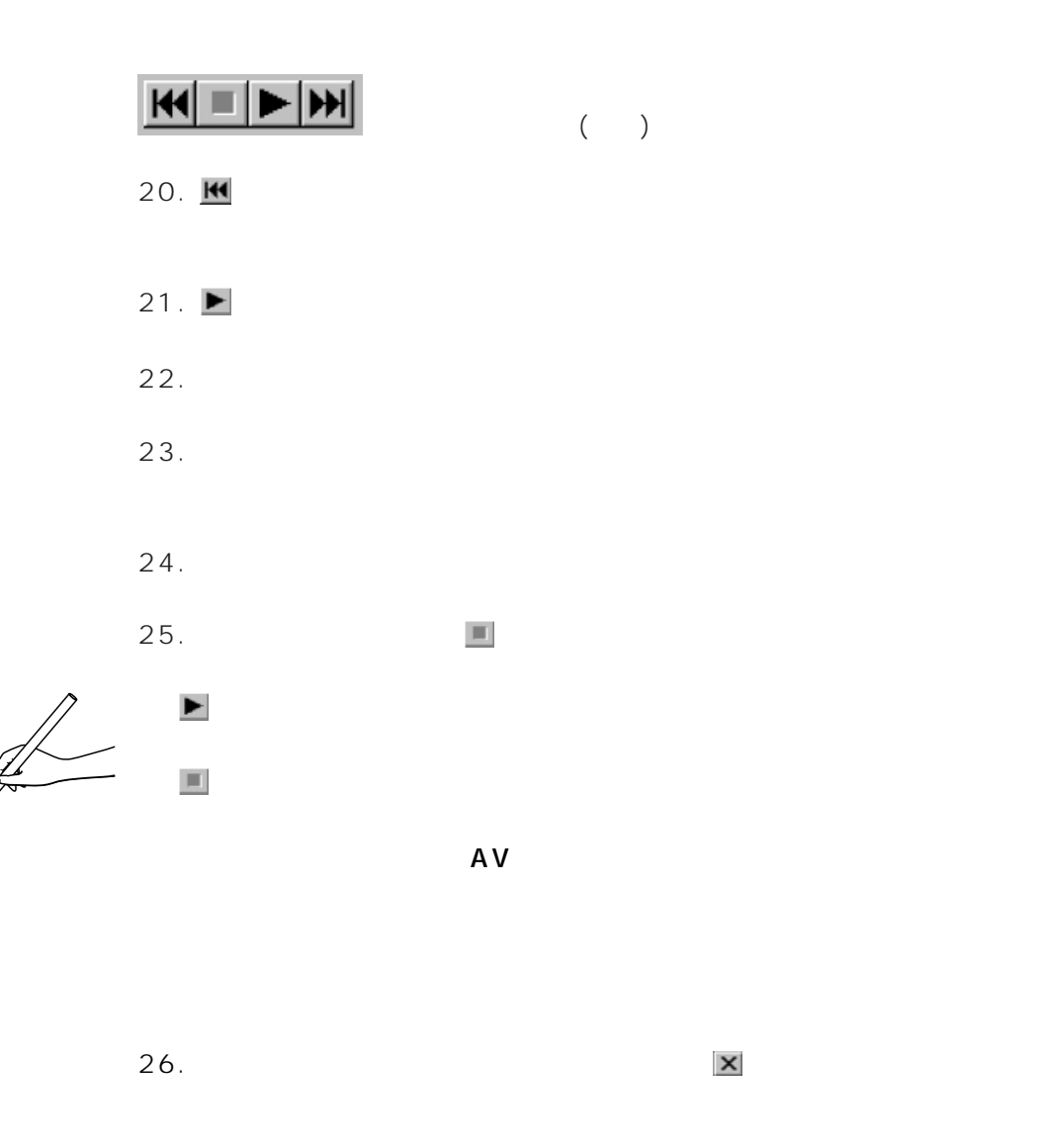

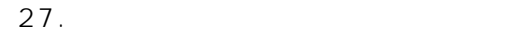

 $\overline{\nabla}$ 

**◯** このデータはまだセーブされていません。 Yes No Cancel

#### 28. No

Tool-Box

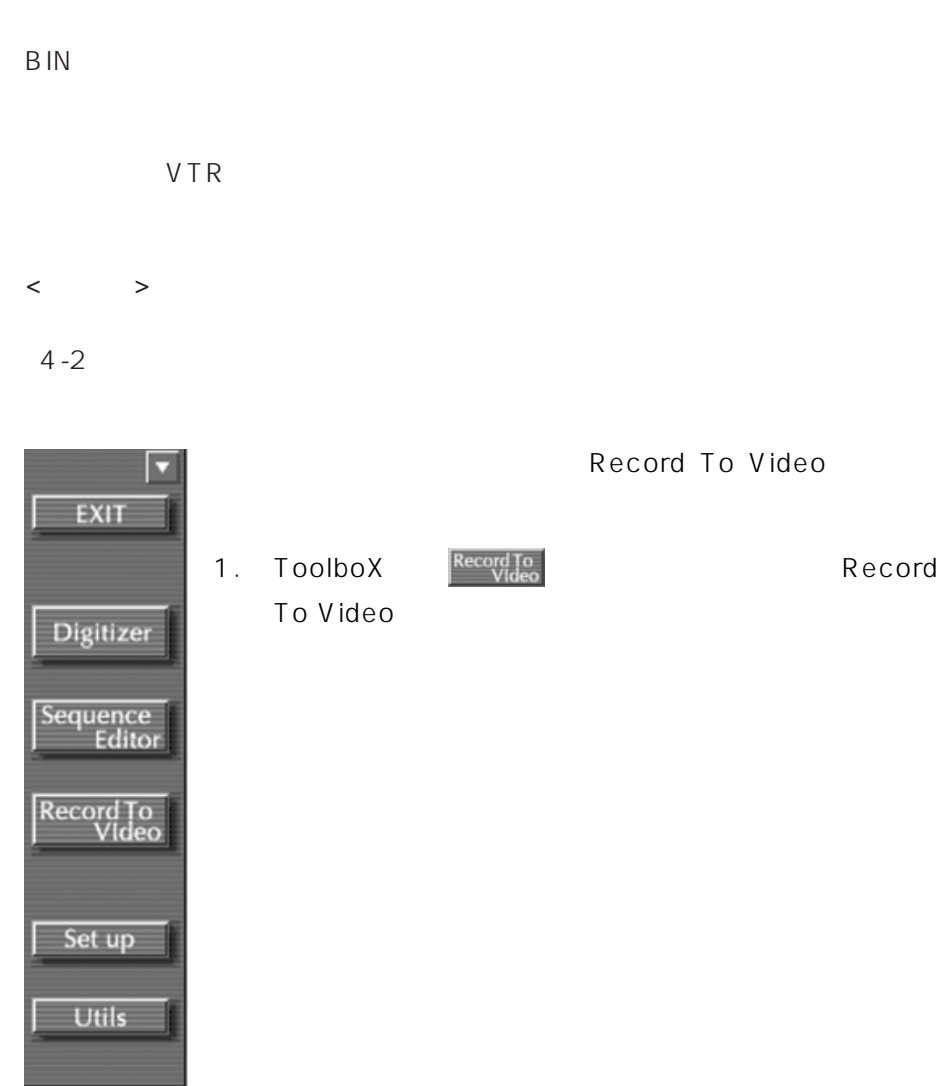

۰

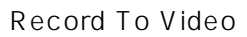

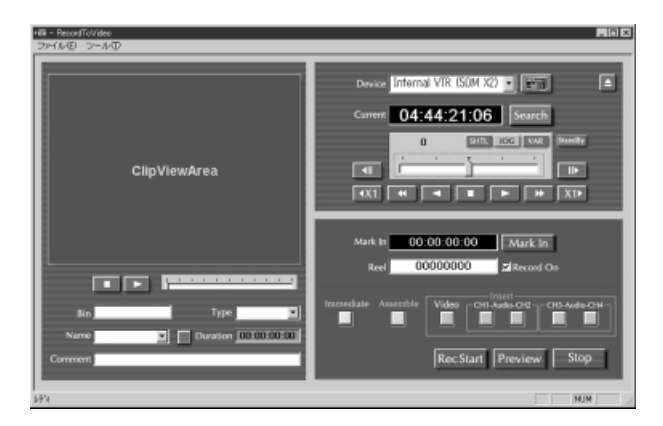

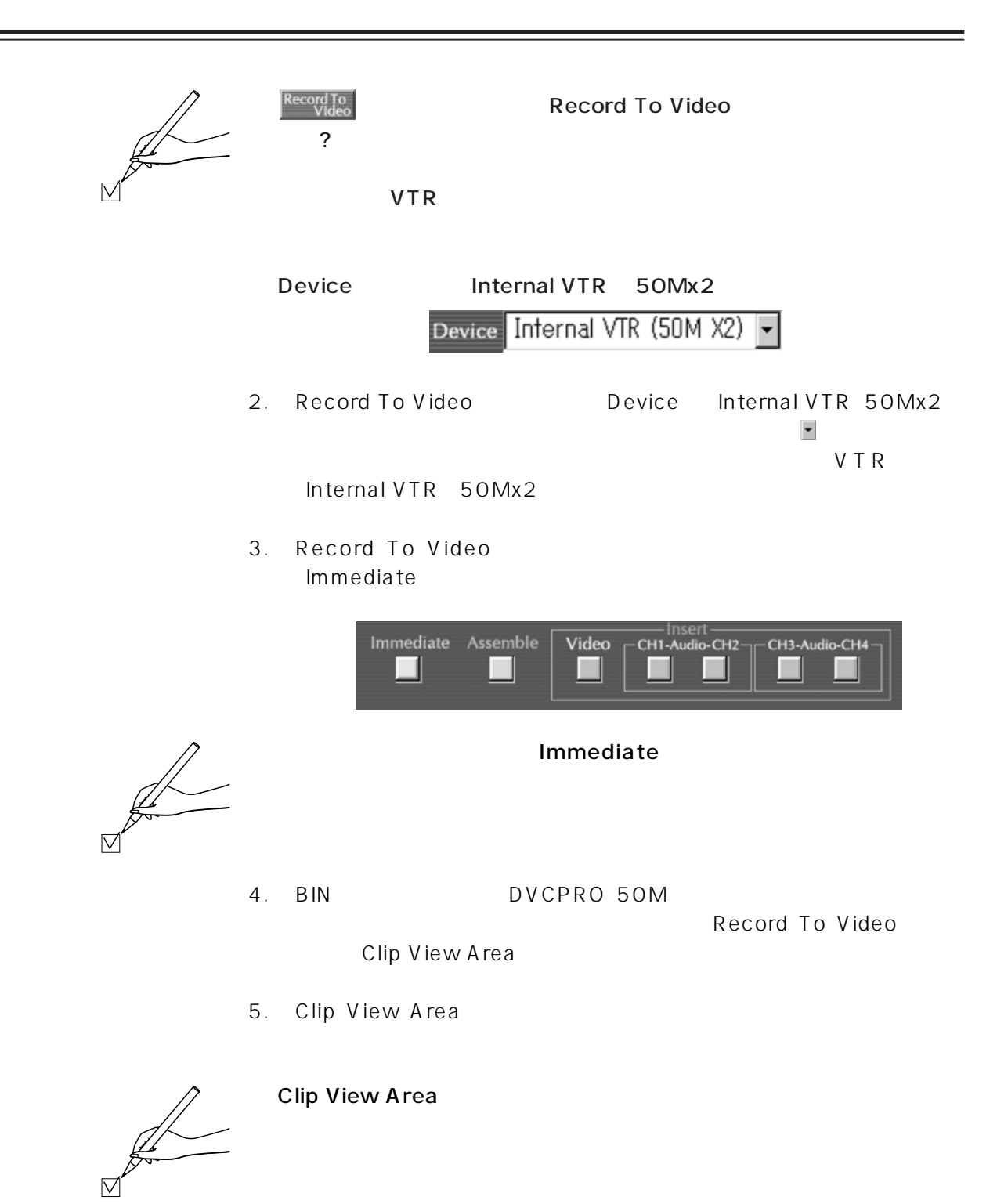

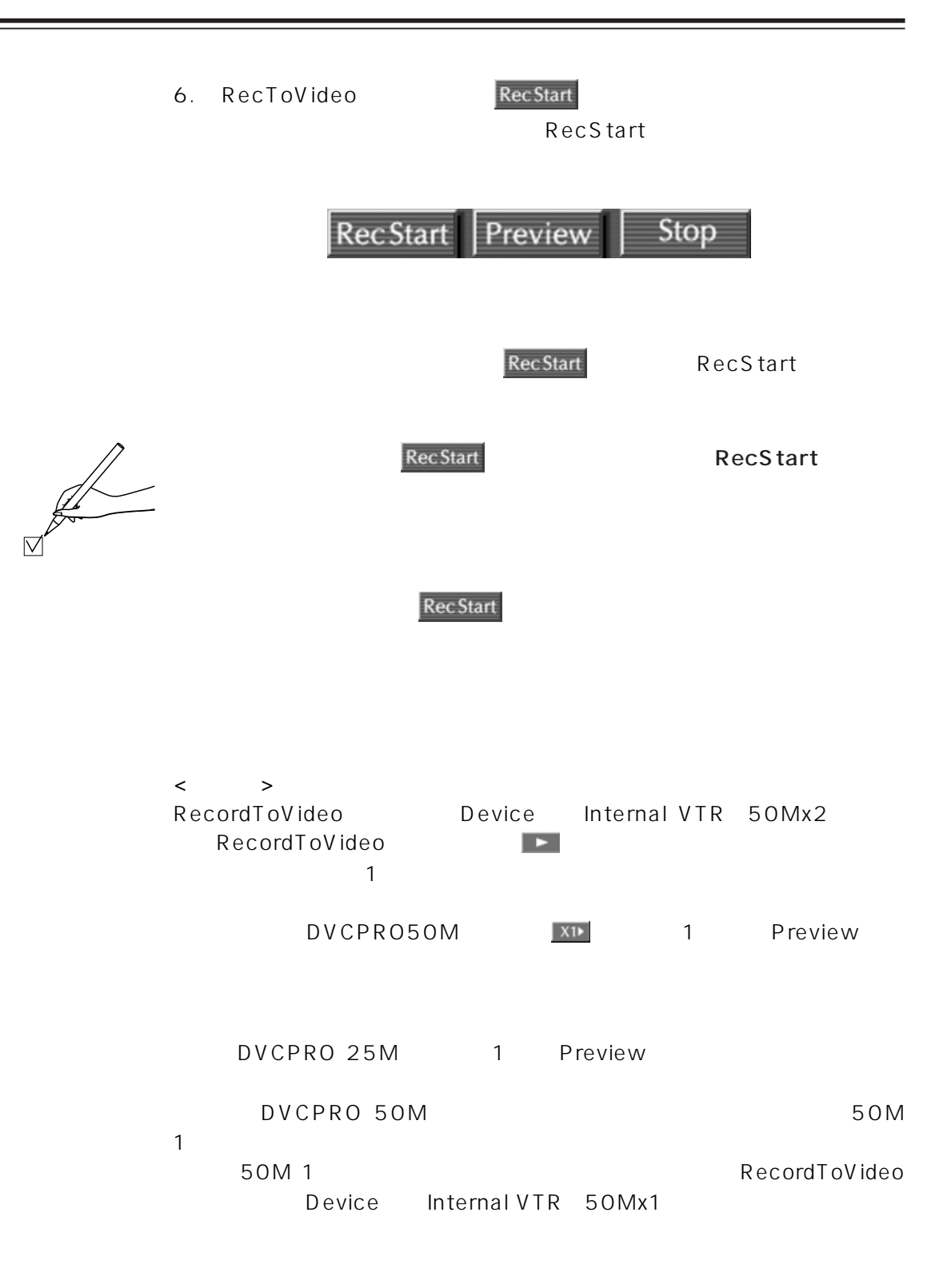

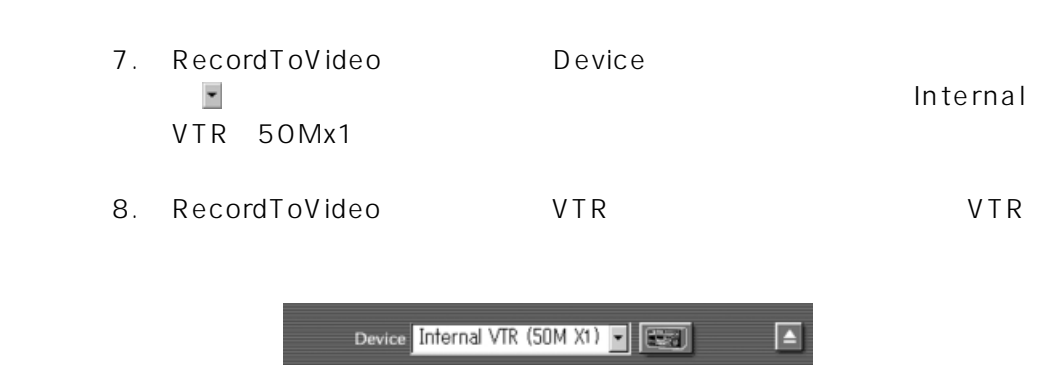

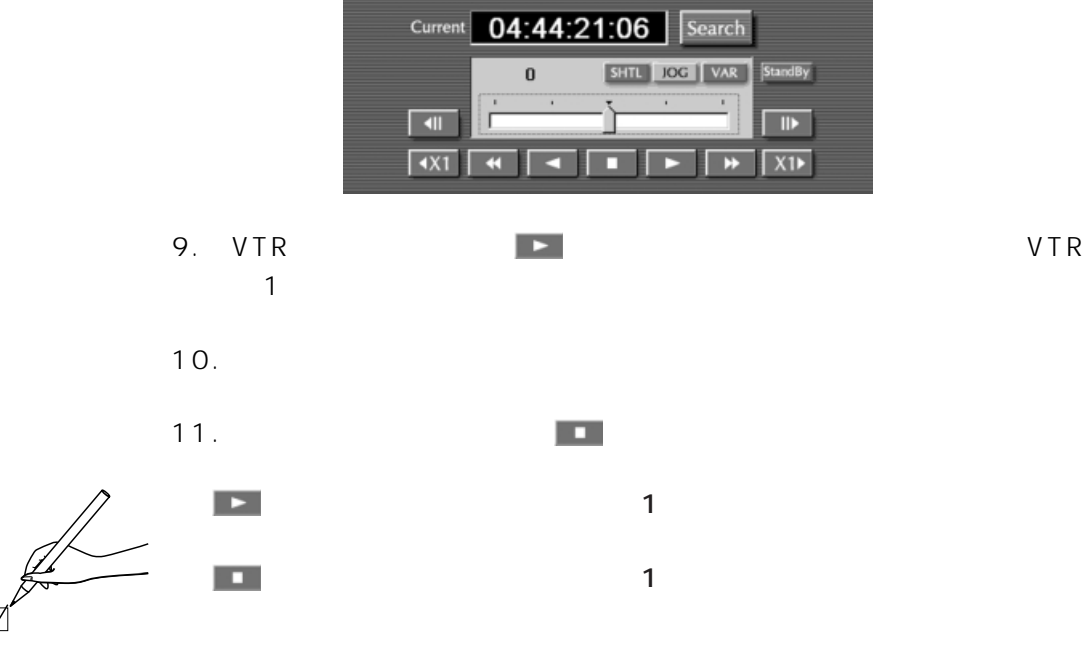

VTR 50M 2

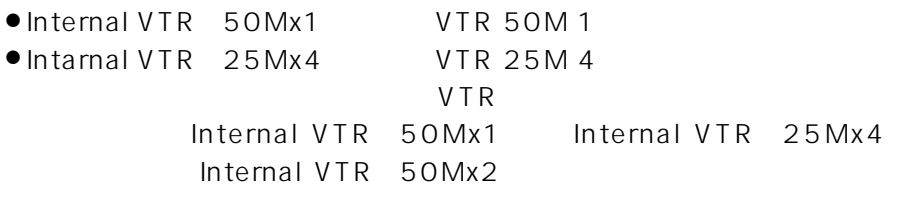

 $\langle$   $\rangle$ 

 $\overline{\nabla}$ 

AJ-SF97

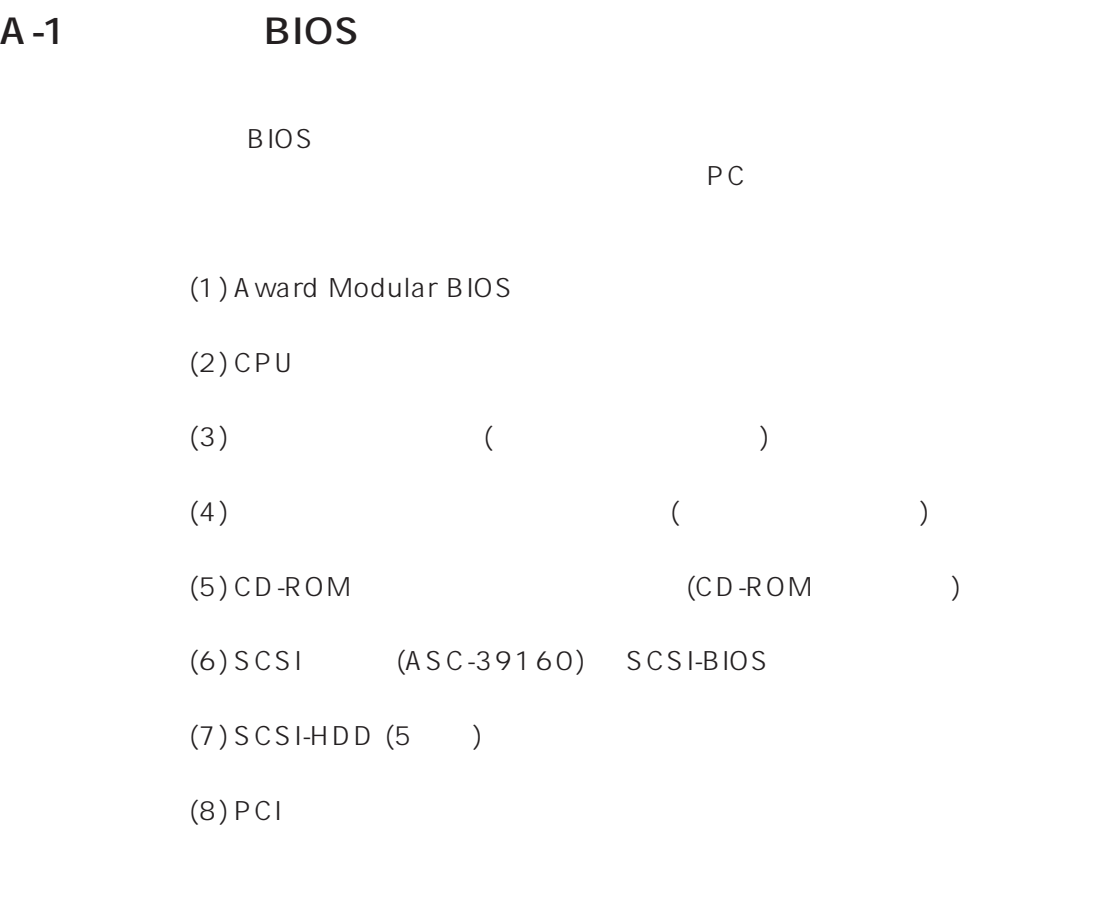

# A-2 PC BIOS

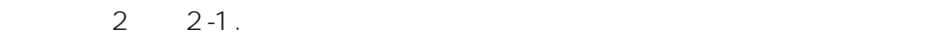

 $\sim$  0  $\sigma$ 

 $(1)$  $(2)$  CD-ROM  $(3)$  $(4)$  SCSI  $(5)$  SCSI  $(5)$  $(6)$  Plug & Play  $(PnP)$ 

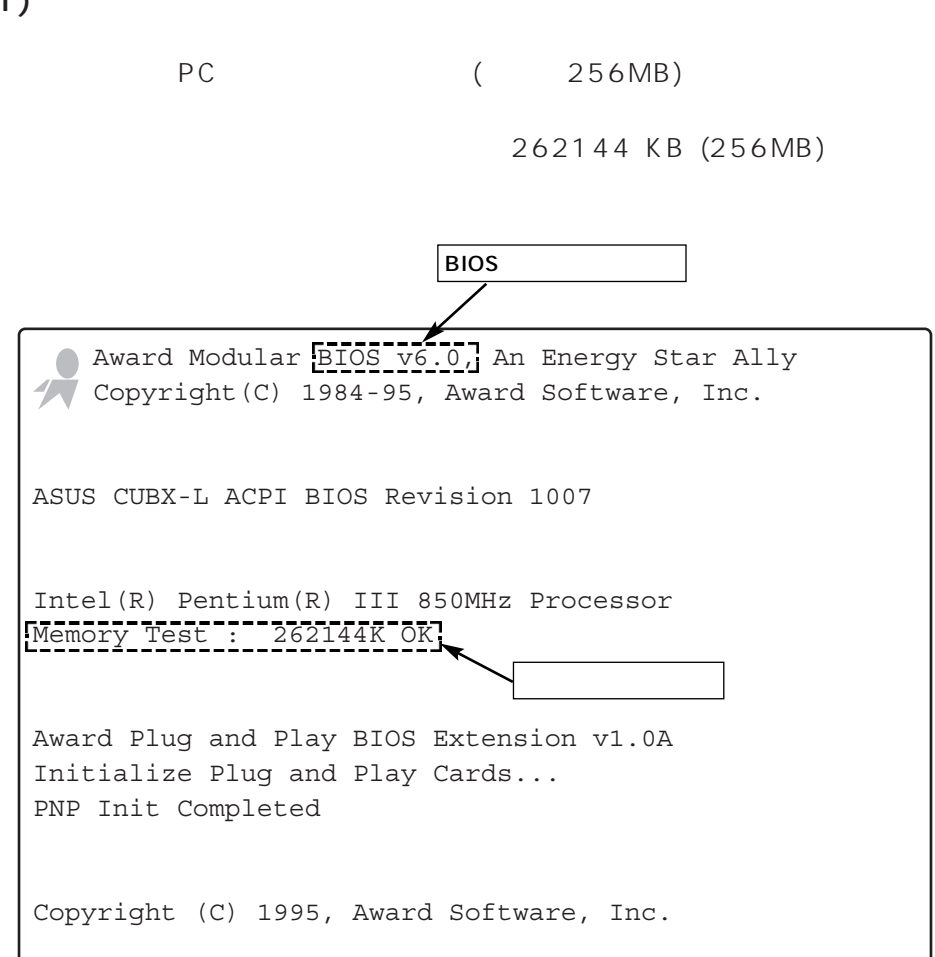

 $(1)$ 

### (2) CD-ROM (3)

CD-ROM

CD-ROM CR-585 IBM HDD IBM-DTLA-307030

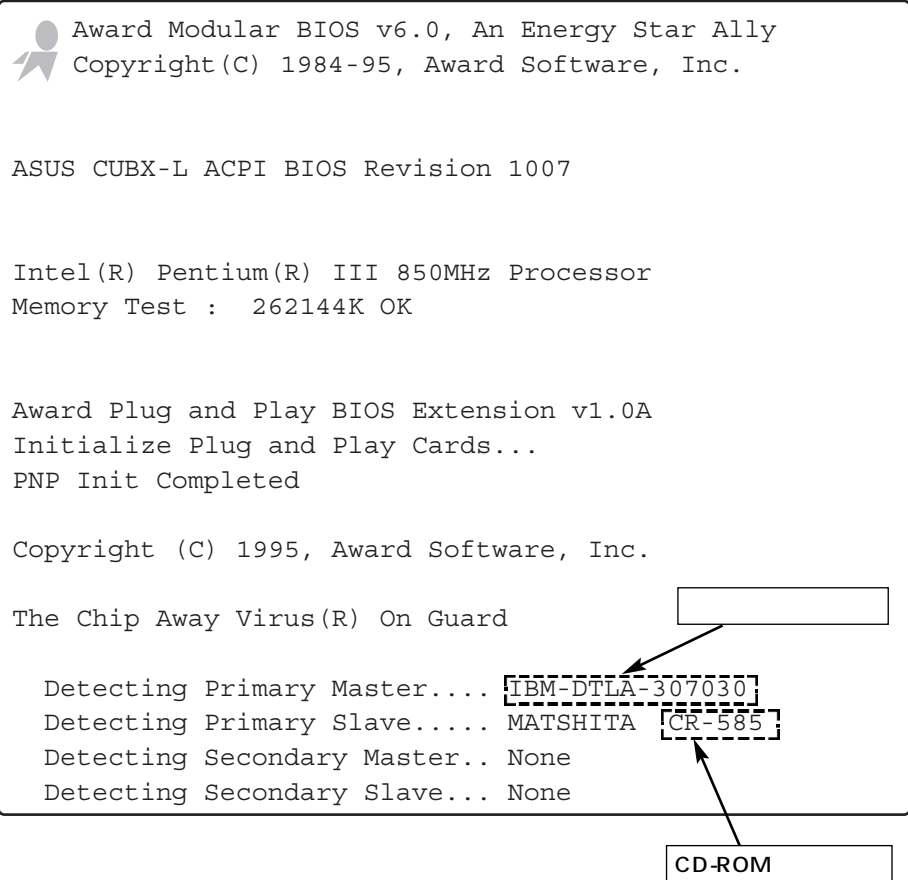

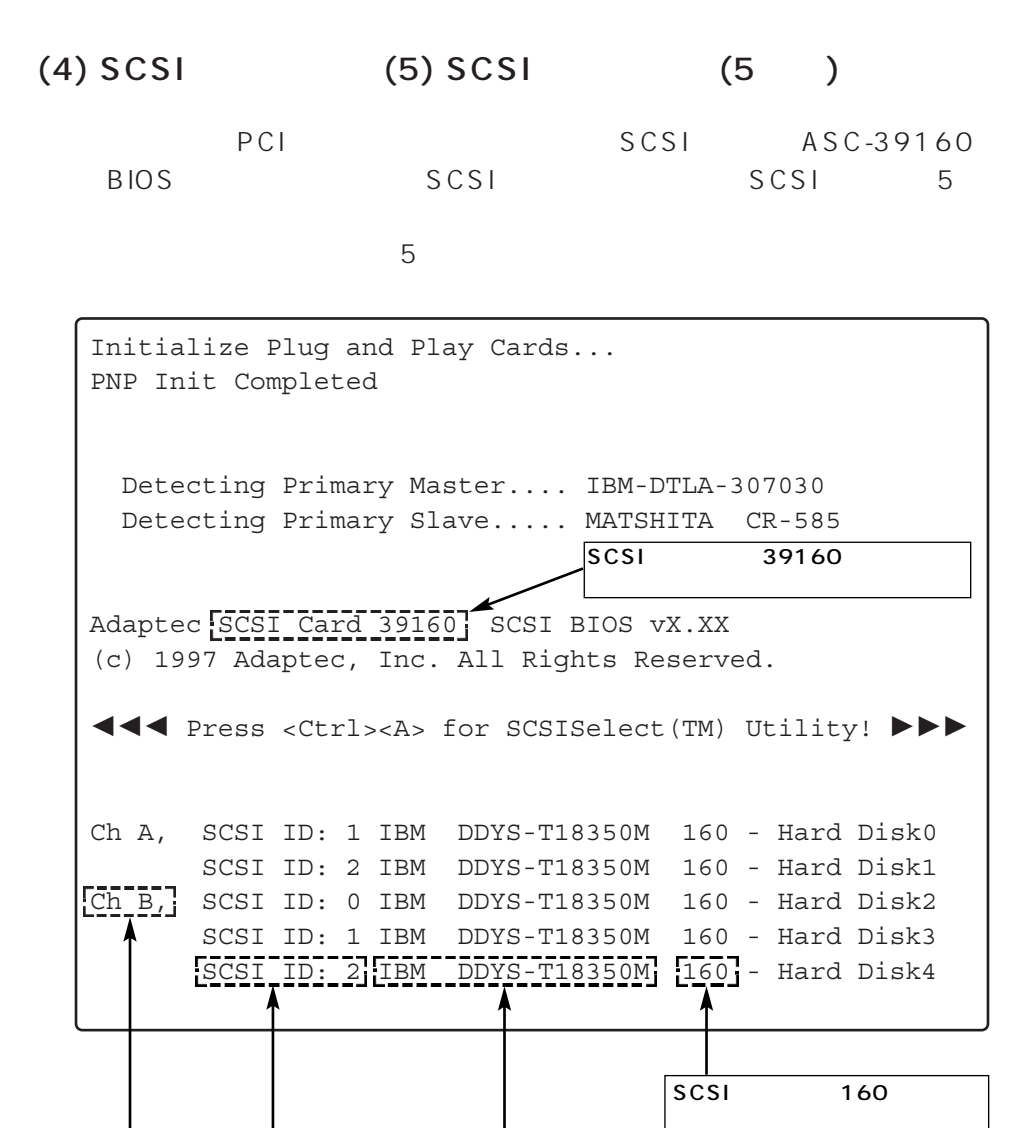

SCSI ID

SCSIID ChA 1 2 ChB 0 2

37

SCSI ch A B 2ch  $Ch A$  2  $Ch B$  3  $(6)$  PCI

#### $SCSI$

PCI

 $PCI$ 

Device Class IRQ

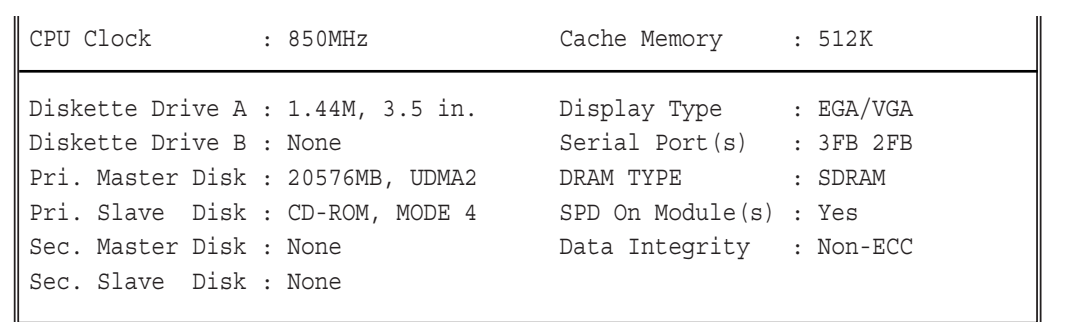

<BIOS:> BIOS update data incorrect (CPUID=00000619), Update not loaded.

PCI device listing.....

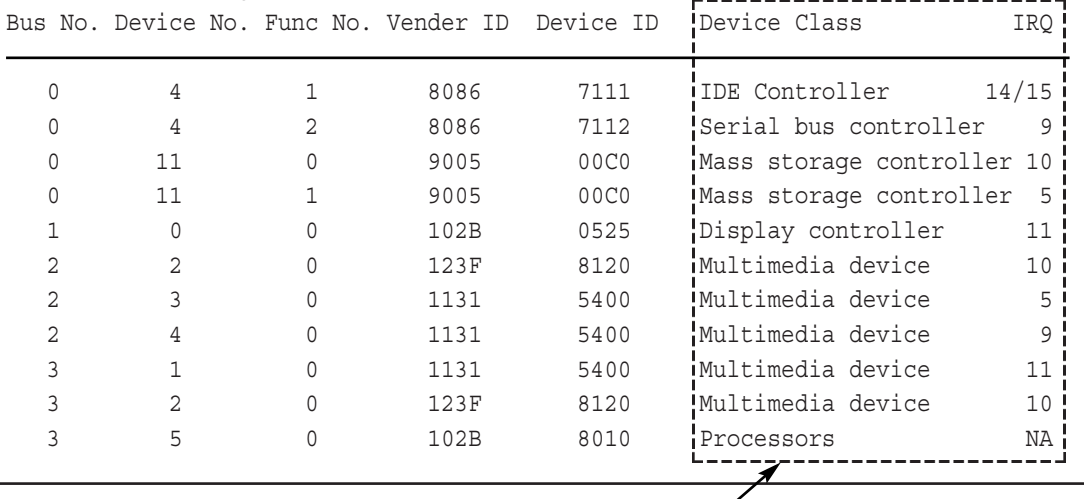

Device Class IRQ

# B-1 SCSI-BIOS Tool

SCSI-BIOS Tool

```
\bullet SCSI
```
● <sub>SCSI</sub> デバイス

# B-2 SCSI-BIOS Tool

1. Windows NT

Windows NT

Windows NT が起動していない場合は、電源を 「ON」 します。

2. PC の起動中の画面で、以下のメッセージが表示された時、キーボード

Ctrl

Adaptec SCSI Card 39160 SCSI BIOS vX.XX (c) 1997 Adaptec, Inc. All Rights Reserved. 222 Press <Ctrl><A> for SCSISelect(TM) Utility! 111

 $3.$ 

Bus:Device:Channel 00:0B:A 00:0B:B

# B-3 SCSI-BIOS Tool  $(1)$  SCSI  $1.$  SCSI Enter  $($  Esc  $)$  $2.$ Configure/View Host Adapter Settings Enter ( Esc ) Configure/View Host Adapter Settings SCSI Disk Utilities  $3.$ 「SCSI Device Configuration」の項目を高輝度表示し、「Enter」 キー ( Esc ) SCSI Channel Interface Definitions Host Adapter SCSI ID................. 7 SCSI Parity Checking................. Enable Host Adapter SCSI Termination........ Automatic Additional Options Boot Device Options.................. Press<Enter> SCSI Device Configuration............ Press<Enter> Advanced Configuration Options....... Press<Enter> 4. SCSI #0 #15 ( Esc ) Options -Configuration-

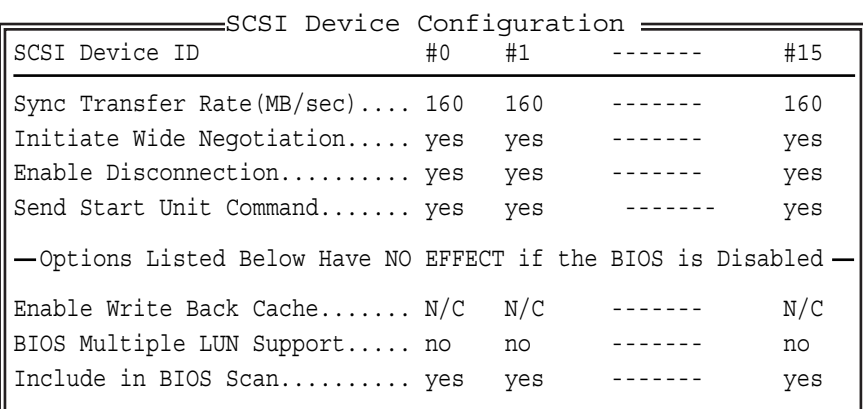

SCSI O<sub>%</sub>  $\mathsf{Enter}$  $\Sigma$  must a set  $\Xi$  must be a set of  $\Xi$  must be a set of  $\Xi$  $(2)$  SCSI ID  $1.$  SCSI Enter  $($  Esc  $)$  $2.$ SCSI Disk Utilities **Enter**  $($  Esc  $)$  $3.$  $($  Esc  $)$ SCSI ID #0 : No Device SCSI ID #1 : IBM DDYS-T18350M SCSI ID #2 : IBM DDYS-T18350M SCSI ID #3 : No device SCSI ID #4 : No device SCSI ID #5 : No device SCSI ID #6 : No device SCSI ID #7 : Adaptec SCSI Card 39160 SCSI ID #8 : No device SCSI ID #9 : No device SCSI ID #10 : No device SCSI ID #11 : No device SCSI ID #12 : No device SCSI ID #13 : No device SCSI ID #14 : No device SCSI ID #15 : No device Configure/View Host Adapter Settings SCSI Disk Utilities Options -Select SCSI Disk and press <Enter>-Ch A  $#O$  $Ch$   $B$ IBM DDYS-T18350M

● SCSI HDD  $\bullet$  SCSI ● SCSI ID

 $(3)$  $1.$  SCSI Enter  $($  Esc  $)$  $2.$ SCSI Disk Utilities **Enter**  $($  Esc  $)$  $3.$ SCSI (ID #0 2) Enter  $($  Esc  $)$  $4.$ Verify Disk Media レントン Enter ( Esc ) 5. Verify Disk ? Yes 6. https://disk Verification Complete Format Disk Verify Disk Media Configure/View Host Adapter Settings SCSI Disk Utilities \_\_Options\_\_ SCSI ID #0 : No Device SCSI ID #1 : IBM DDYS-T18350M SCSI ID #2 : IBM DDYS-T18350M SCSI ID #3 : No device SCSI ID #4 : No device SCSI ID #5 : No device SCSI ID #6 : No device SCSI ID #7 : Adaptec SCSI Card 39160 SCSI ID #8 : No device SCSI ID #9 : No device SCSI ID #10 : No device SCSI ID #11 : No device SCSI ID #12 : No device SCSI ID #13 : No device SCSI ID #14 : No device SCSI ID #15 : No device -Select SCSI Disk and press <Enter>-Ch A  $#O$  $Ch B$ IBM DDYS-T18350M

 $Es$ c

 $\bullet$  $(4)$  $1.$  SCSI Enter  $(S_{\text{S}^{\text{c}}})$  (  $2.$ SCSI Disk Utilities **Enter**  $($  Esc  $)$  $3.$ SCSI Enter  $($  Esc  $)$ Configure/View Host Adapter Settings SCSI Disk Utilities Options SCSI ID #0 : No Device SCSI ID #1 : IBM DDYS-T18350M SCSI ID #2 : IBM DDYS-T18350M SCSI ID #3 : No device SCSI ID #4 : No device SCSI ID #5 : No device SCSI ID #6 : No device SCSI ID #7 : Adaptec SCSI Card 39160 SCSI ID #8 : No device SCSI ID #9 : No device SCSI ID #10 : No device SCSI ID #11 : No device SCSI ID #12 : No device SCSI ID #13 : No device SCSI ID #14 : No device SCSI ID #15 : No device Select SCSI Disk and press <Enter>-Ch A  $#O$  $Ch$   $B$ IBM DDYS-T18350M

43

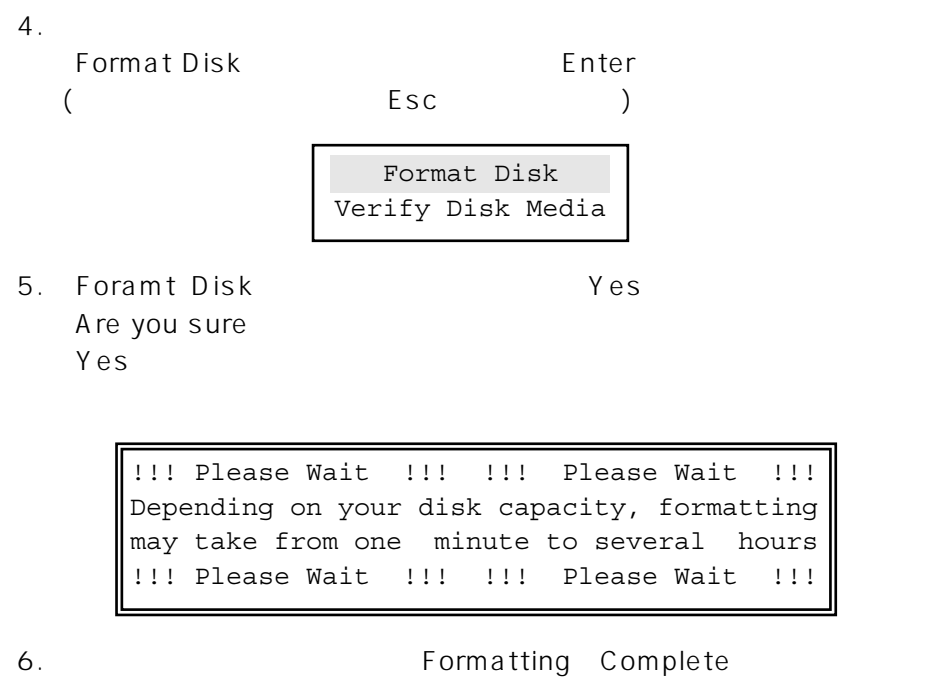

 $ESC$ 

# B-4 SCSI-BIOS Tool

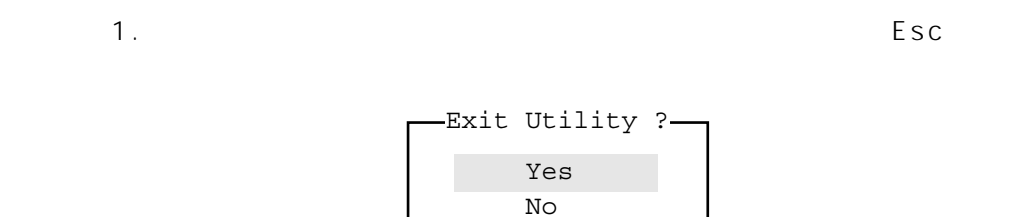

2. Yes Enter 2

44

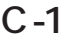

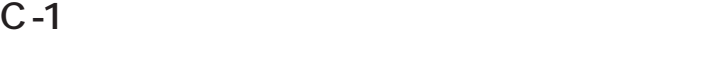

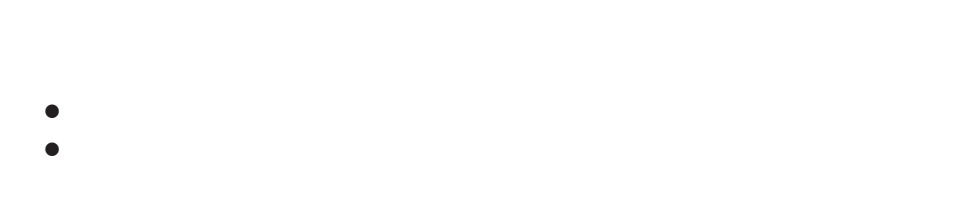

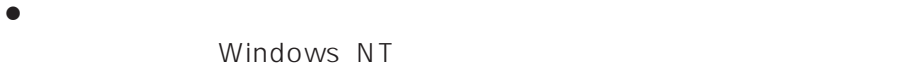

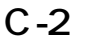

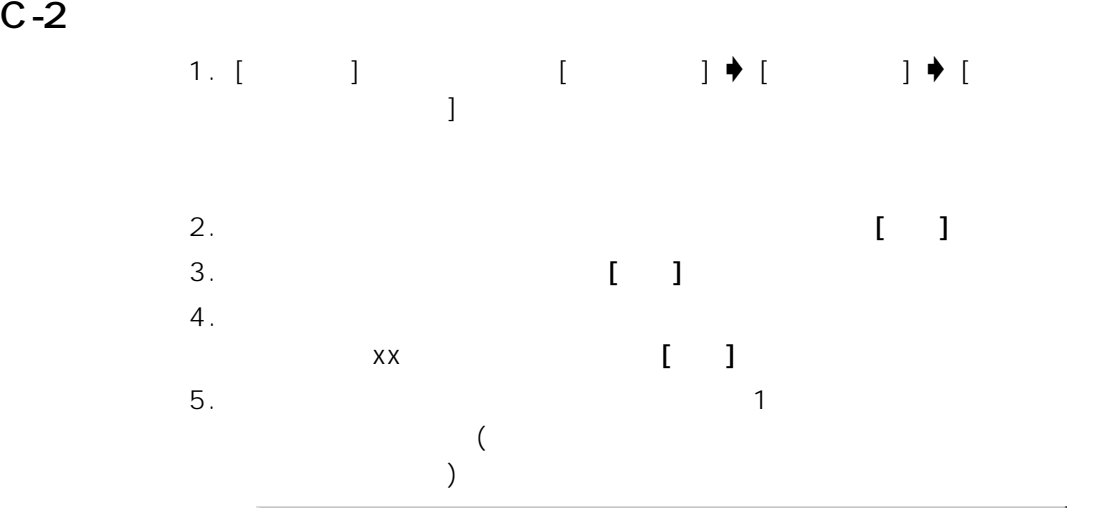

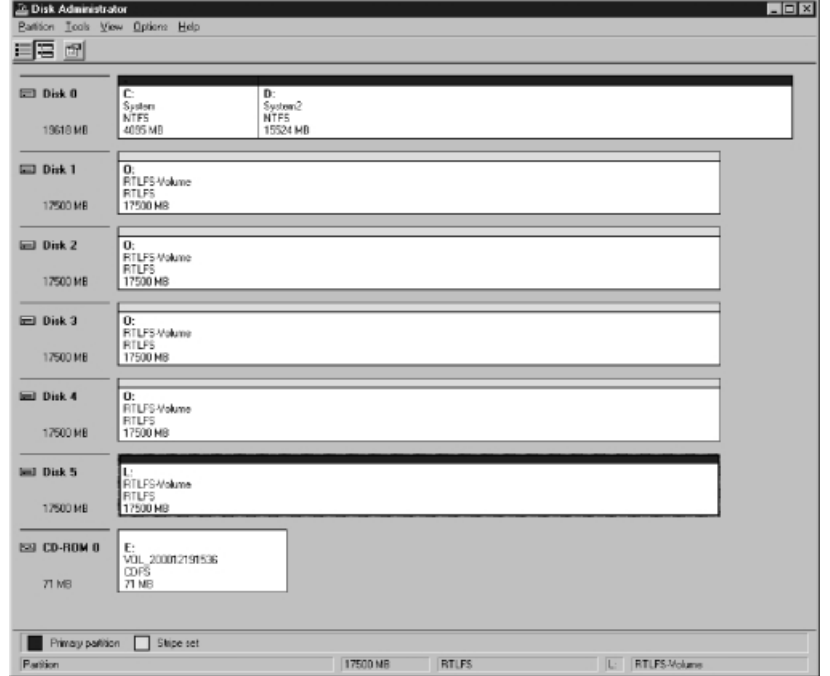

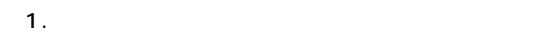

 $C-3$ 

#### Windows NT

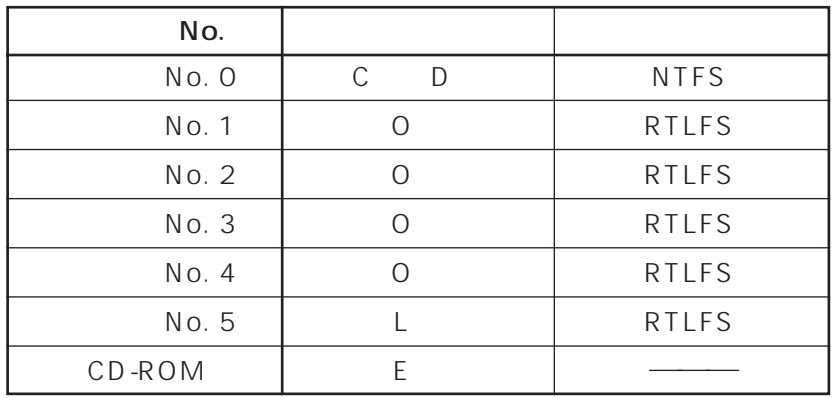

Ξ

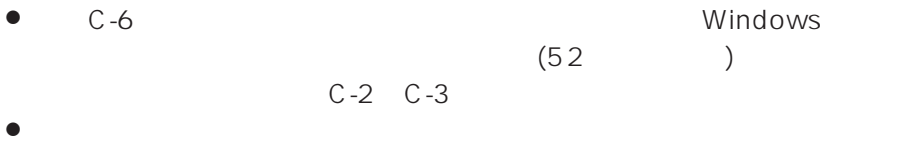

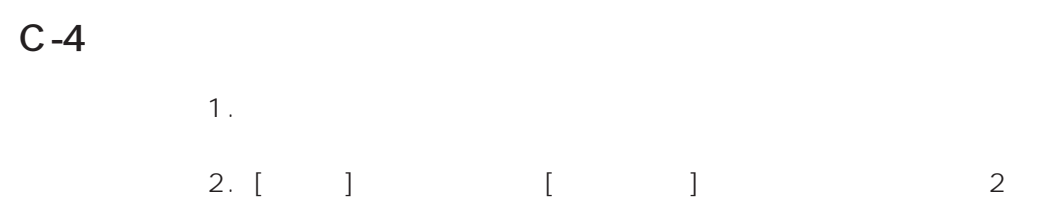

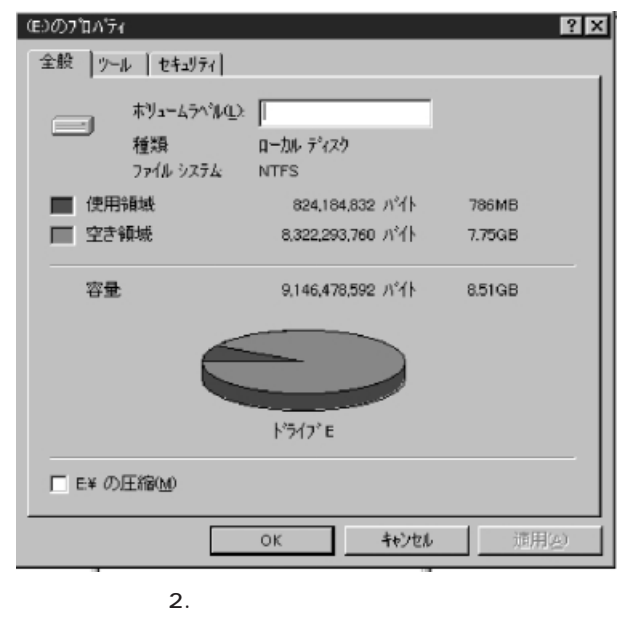

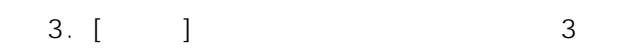

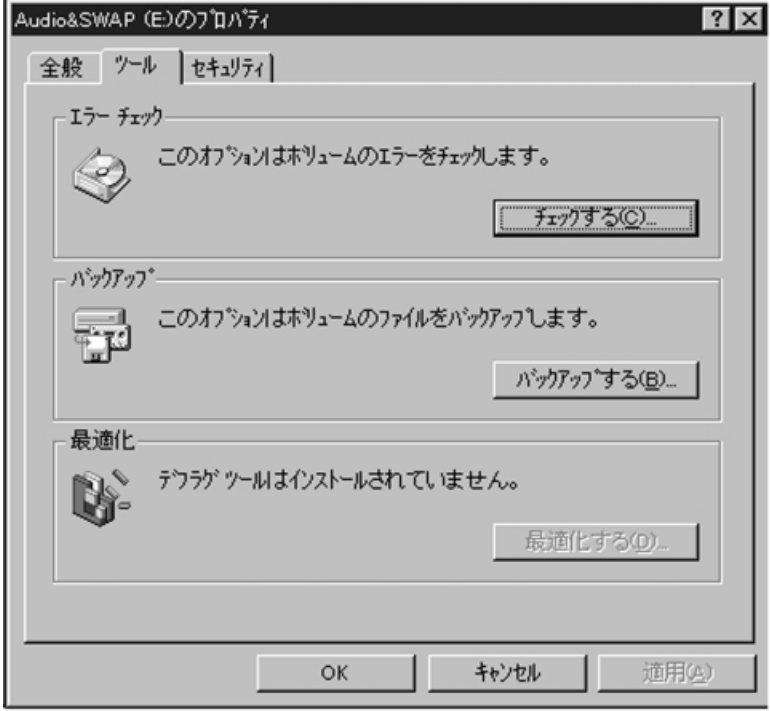

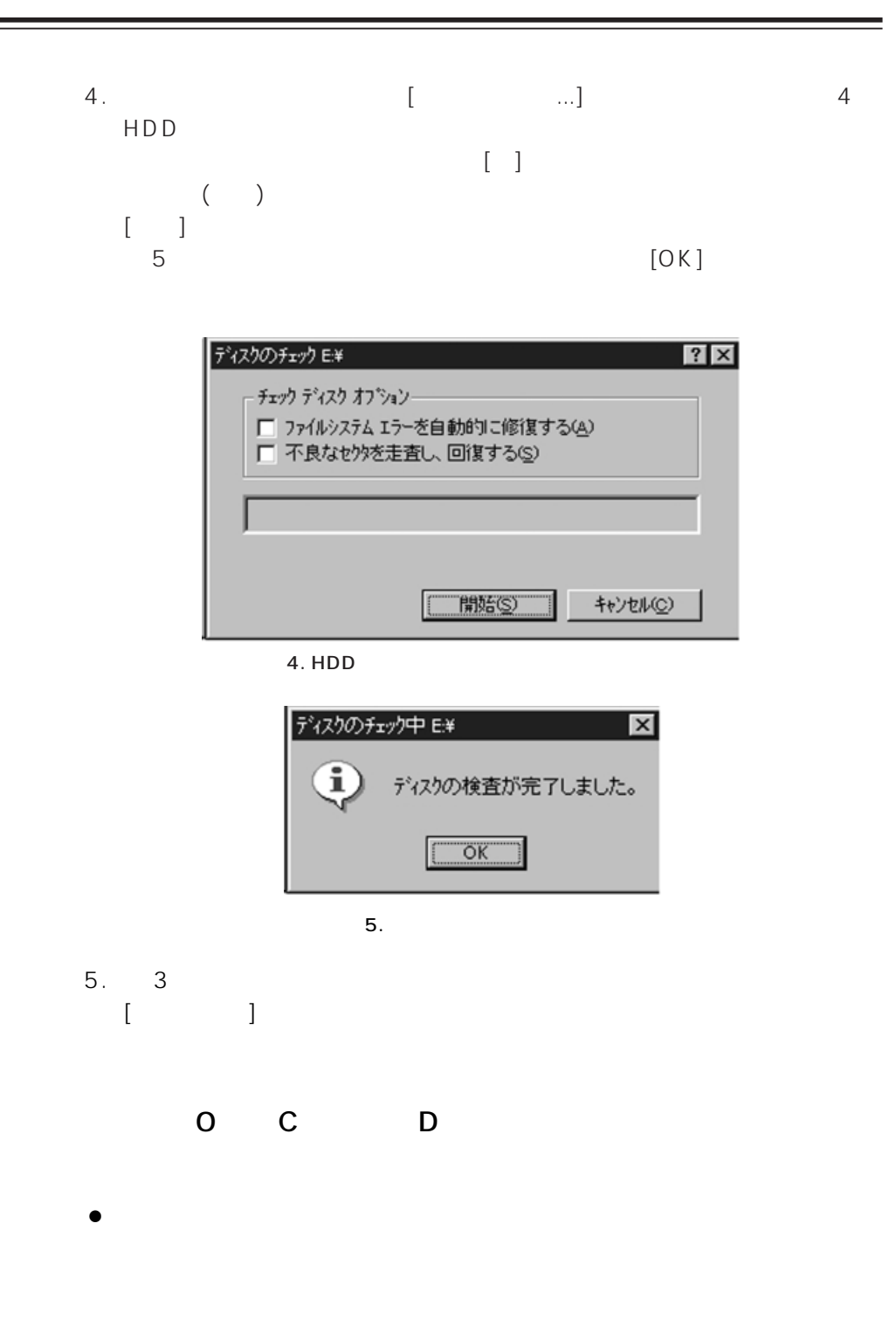

C-5

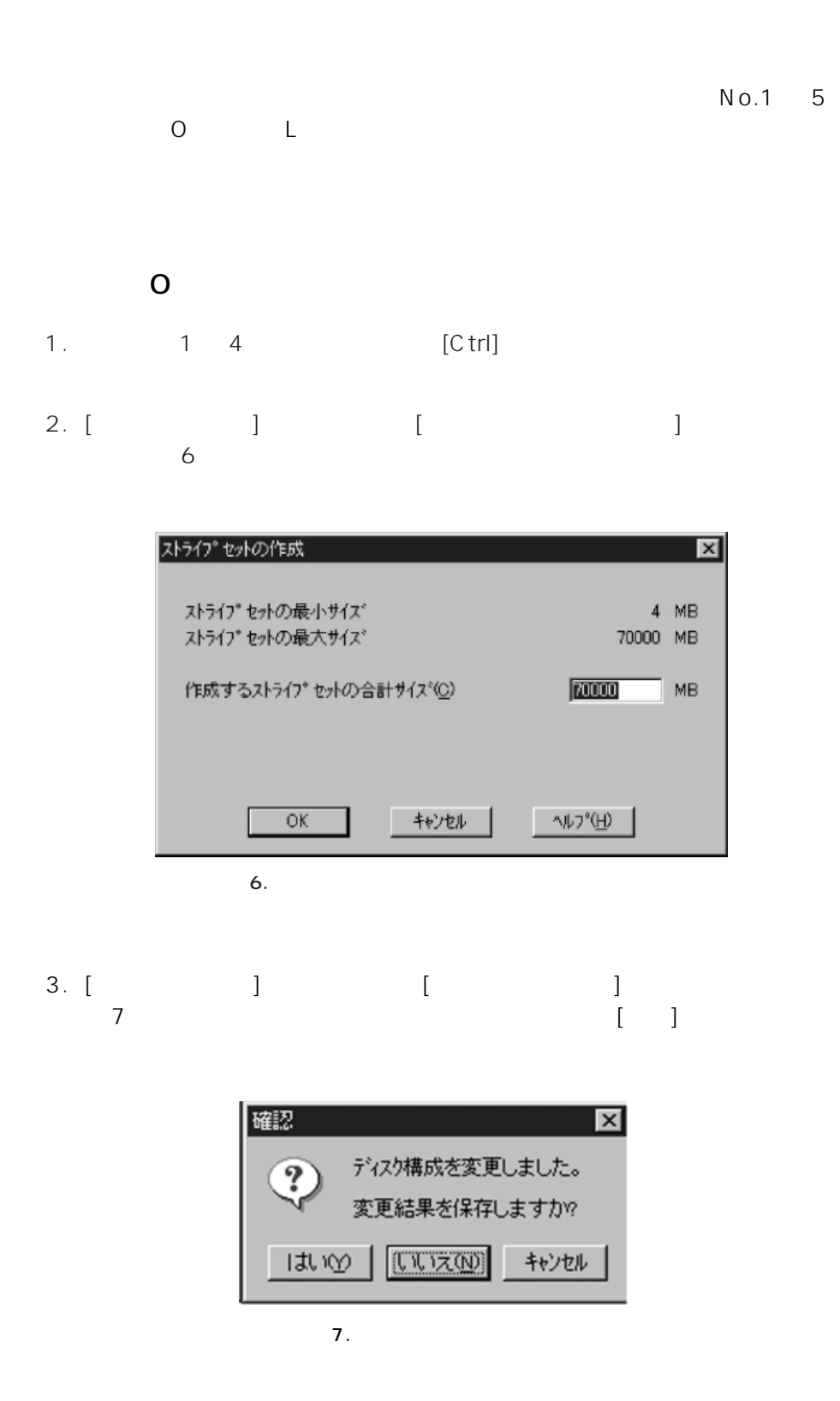

4. 8  $[OK]$ シスクアドミストレータ  $\overline{\mathbf{x}}$ ディスクは正常に更新されました。  $\ddot{\mathrm{\mathbf{p}}}$ フィスカメエーHTC更新にすいよした。<br>システム修復構成情報の更新と、新しいシステム修復ディスクの作成をお勧めします。この操作は、システム ユーティリティ RDISK.EXE で行い<br>ます。  $\boxed{\circ K}$ 図 8. 正常終了ダイアログボックス 5.  $[$  $[$  [Fermion 2] expanding  $\frac{1}{2}$  expanding  $\frac{1}{2}$  expanding  $\frac{1}{2}$  expanding  $\frac{1}{2}$  expanding  $\frac{1}{2}$  expanding  $\frac{1}{2}$  expanding  $\frac{1}{2}$  expanding  $\frac{1}{2}$  expanding  $\frac{1}{2}$  expanding  $\frac{1}{2}$  expan  $\begin{matrix} u & \bigcirc \bigcirc & \cdots \end{matrix}$  $[OK]$ ドライフ文字の割り当て  $\overline{\mathbf{x}}$ ストライフ®セット #2 ○ トライプ文字を割り当てる(A)  $3$ C ドライブ文字を割り当てない(N) キャンセル  $OK$  $\vee$ 図 9. ドライブ文字の割り当てダイアログボックス 6. 10 [ ] 確認  $\mathbf{x}$ 新しいドライブ文字の割り当ては、今すぐ行われます。  $\overline{\mathcal{D}}$ 続行しますか? はい<br />
| The Manager / The Manager / The Manager / The Manager / The Manager / The Manager / The Manager / The Manager / The Manager / The Manager / The Manager / The Manager / The Manager / The Manager / The Manager 10.

- $7.$
- 8. [  $\vert$  ]  $\vert$  [Panasonic RT-LFS]  $\blacklozenge$ [format RT-LFS]

9. RT-LFS 11

Drive Letter "O " [Format!]

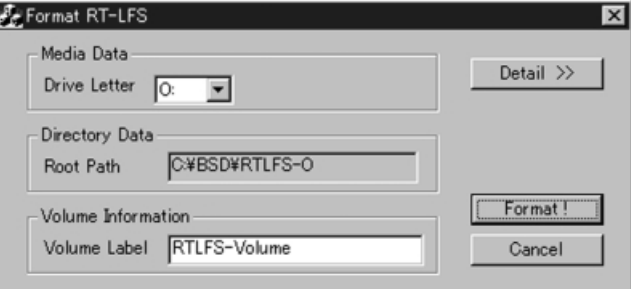

11. RT-LFS

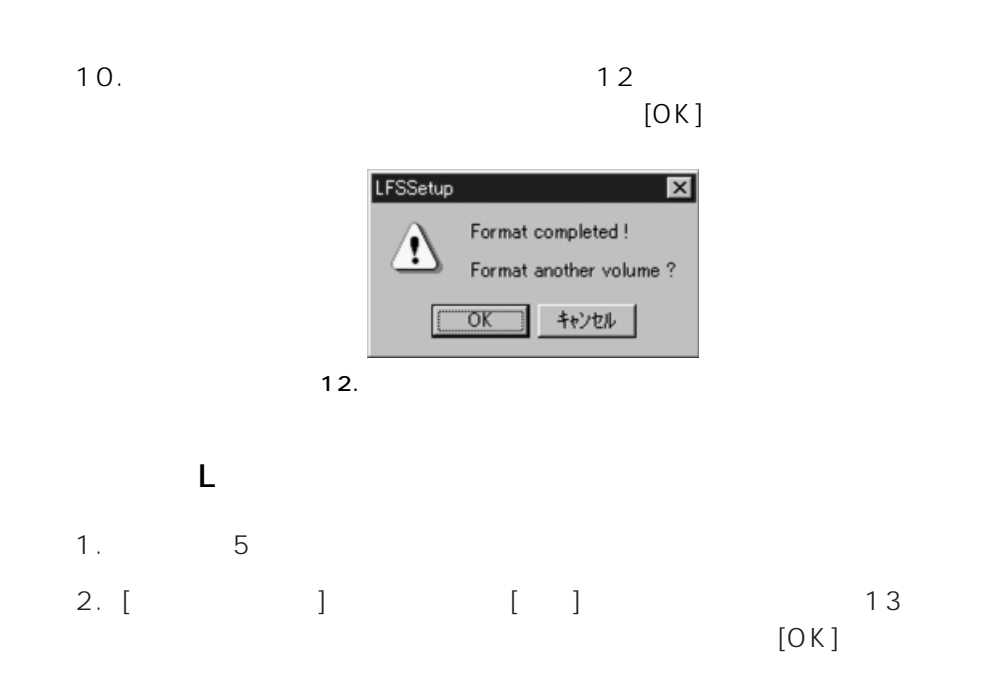

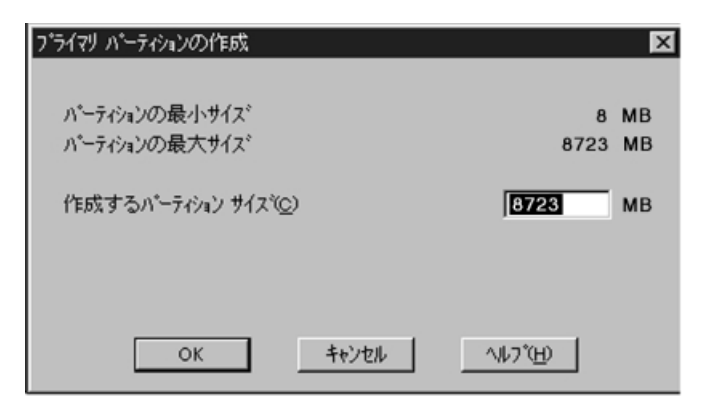

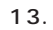

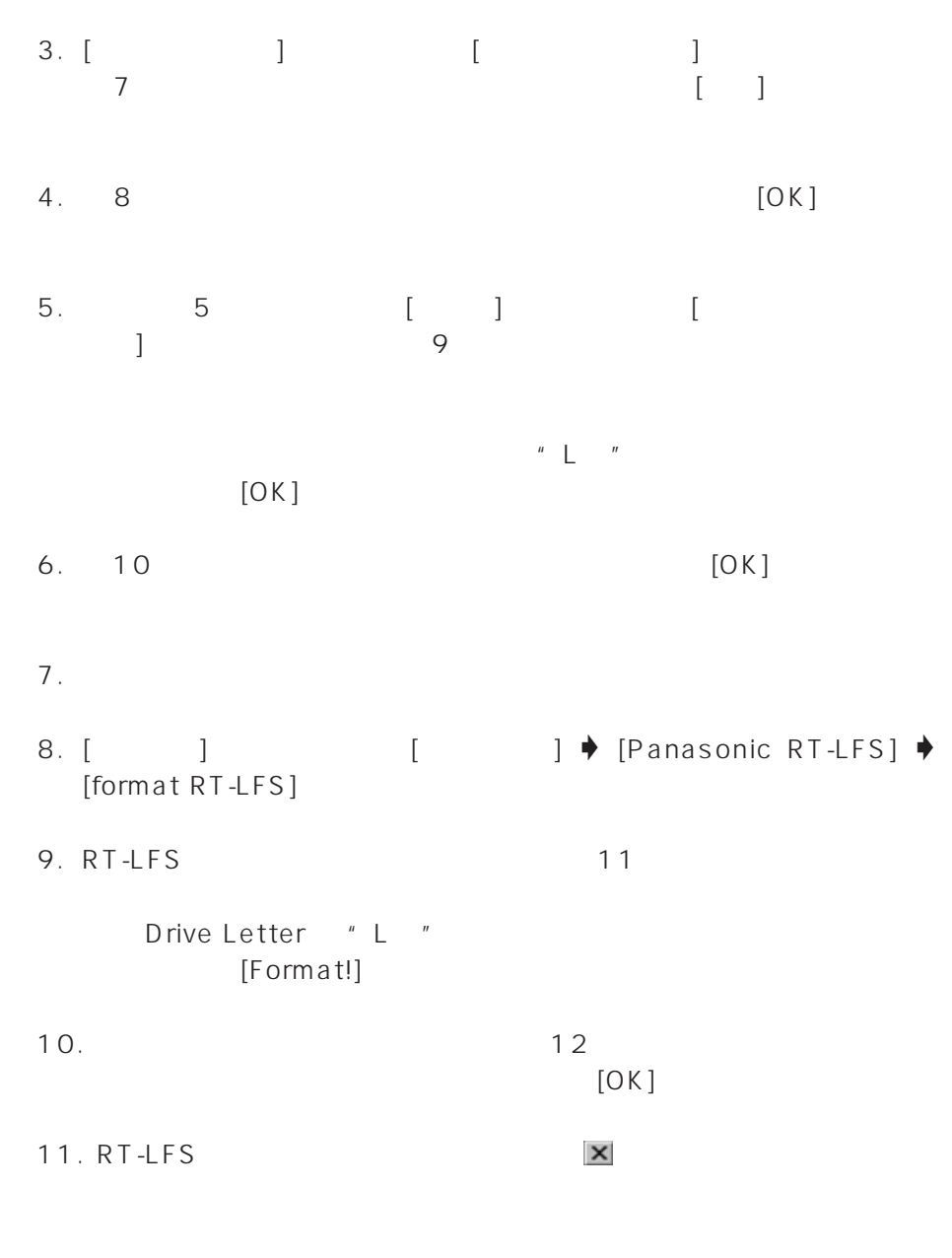

Ξ

 $C-6$ 

| $\bullet \begin{array}{ccc} & & & \\ & & & \end{array} \qquad \qquad \begin{array}{ccc} & & & \\ & & & \end{array} \qquad \qquad \begin{array}{ccc} & & & \\ & & & \end{array}$ | $\overline{\phantom{a}}$ |  |
|----------------------------------------------------------------------------------------------------|--------------------------|--|
|                                                                                                    |                          |  |

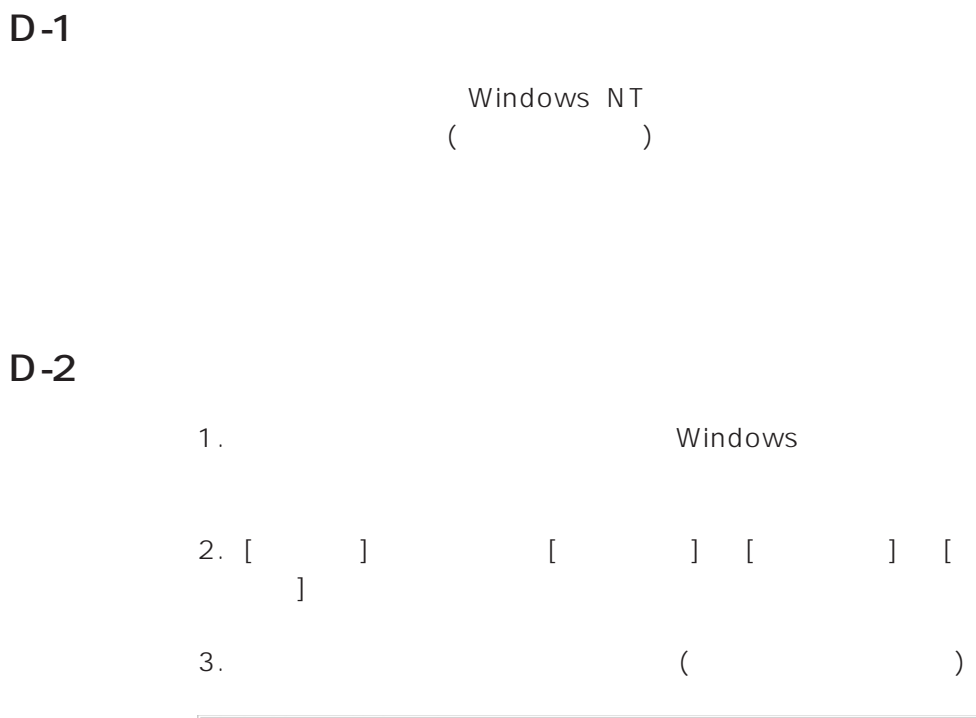

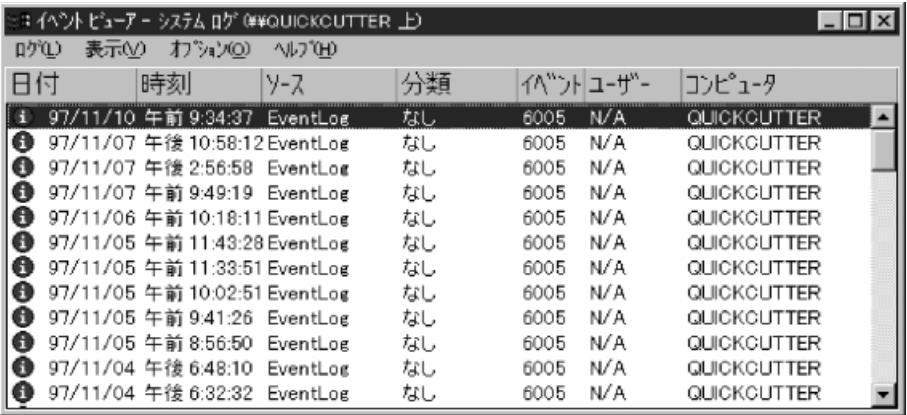

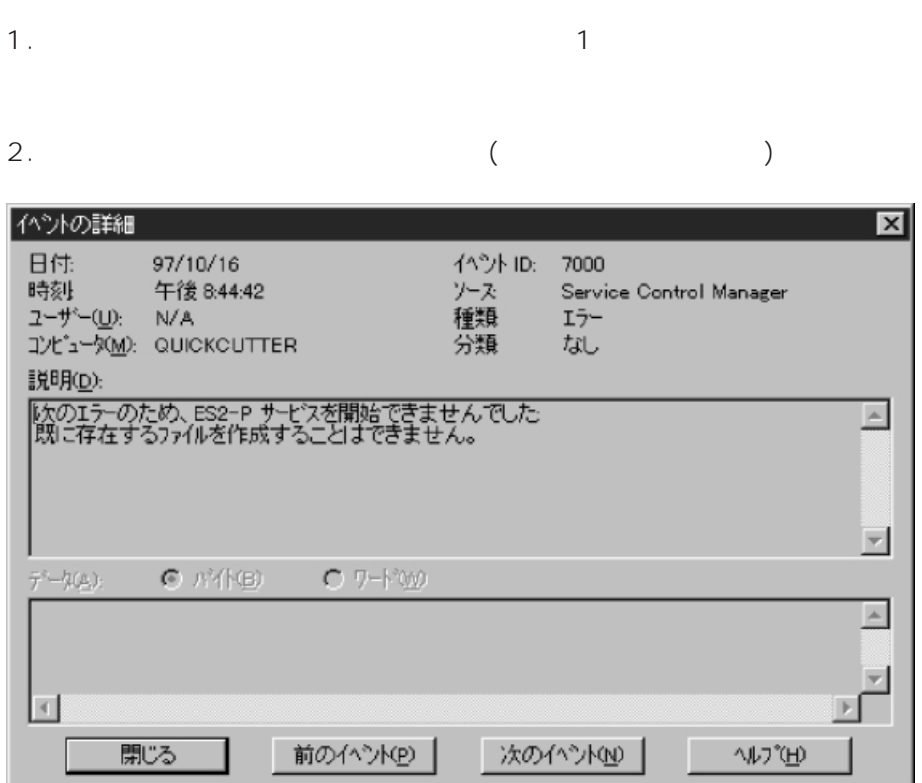

Ξ

 $2. \t\t\t \times$ 

 $D-4$ 

 $D-3$ 

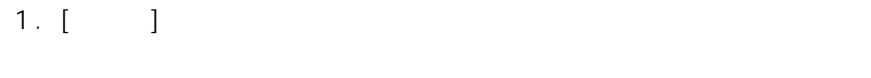

1.  $[Ctrl]$   $[Alt]$   $[Delete]$ 2. Windows NT  $\mathbb{R}^3$ クマネージャ] のボタンをクリックします。 3. Windows NT  $[Toolbox32]$ の終了] ボタンをクリックします。 4. Windows … (表示されない場合は、再度 [タスクの終了] ボタンをクリックします。) 、 [アプリケーション終了] のボタンをクリックします。  $($  $)$ 5. Windows NT  $3.4.$ 6. Windows NT  $\vert x \vert$ 

付 録 *E* ハングアップ時の機能限定版編集ソフト終了方法